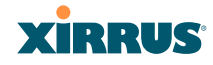

## **Mount the Array**

**8.** Mount the Wi-Fi Array to the Wall Mounting Bracket by positioning the key post (on the underside of the mounting bracket) into the key receptacle on the underside of the Array.

When the key post is properly located, gently turn the Array in a clockwise direction to secure the Array to the mounting plate.

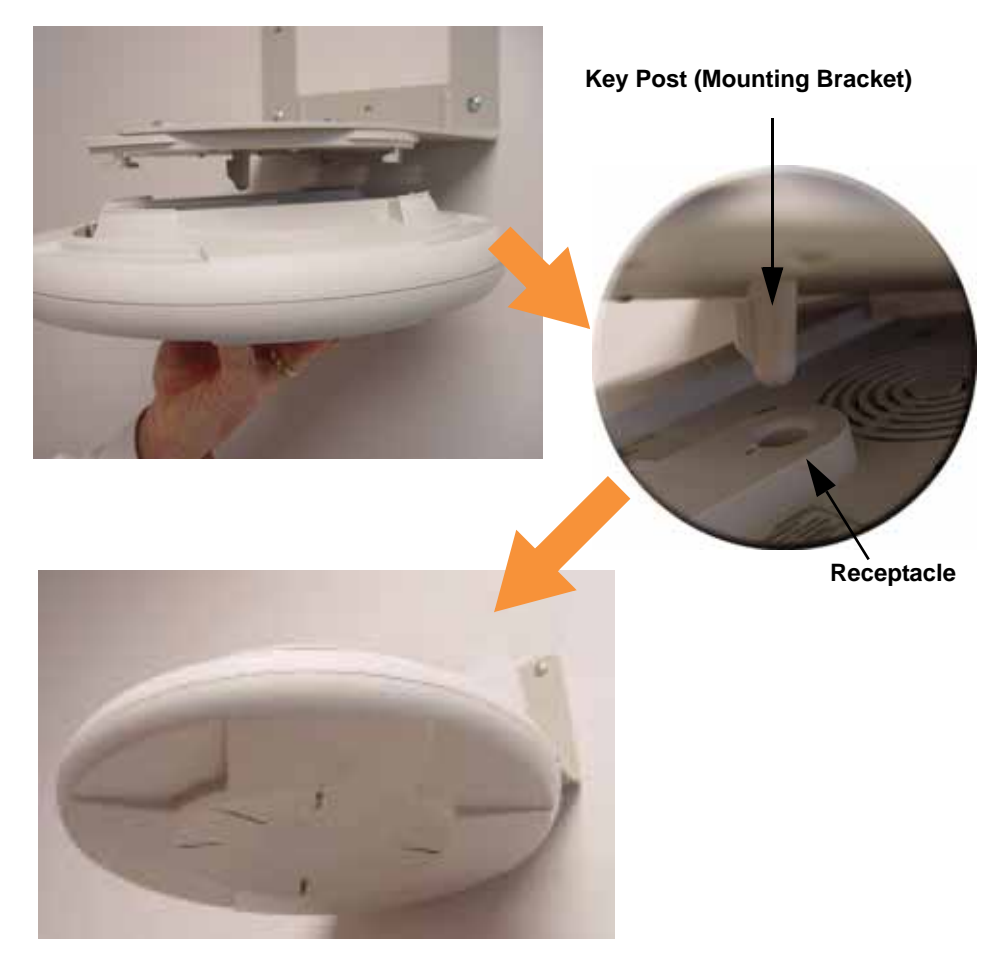

Figure 55. Mounting the Array on a Wall

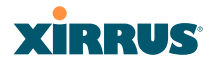

#### **Removing the Array**

To remove the Array from the Wall Mount Assembly, simply apply a little upward pressure to the Array, then gently turn the Array in a counterclockwise direction to release the unit from the bracket.

#### *See Also*

Installation Workflow Installing Your Wi-Fi Array Mounting Array on a Wall (All models except 4-port Arrays) Mounting the Array on a Ceiling Securing the Array

# Powering Up the Wi-Fi Array

When powering up, the Array follows a specific sequence of LED patterns showing the boot progress, and following a successful boot will provide extensive status information.

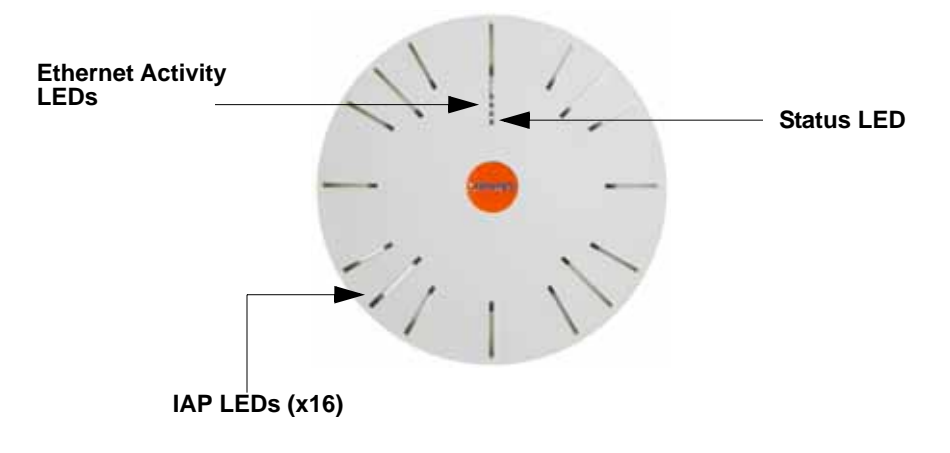

Figure 56. LED Locations (XS-3900)

Array LED settings may be altered or disabled entirely for diagnostic purposes or for personal preference. Changes are made via the Array's Command Line Interface or the Web Management Interface—refer to "LED Settings" on page 283.

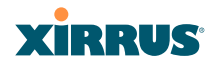

# Array LED Operating Sequences

Use the following tables to review the operating sequences of the Array's LEDs.

# **LED Boot Sequence**

The normal boot LED sequence is as follows:

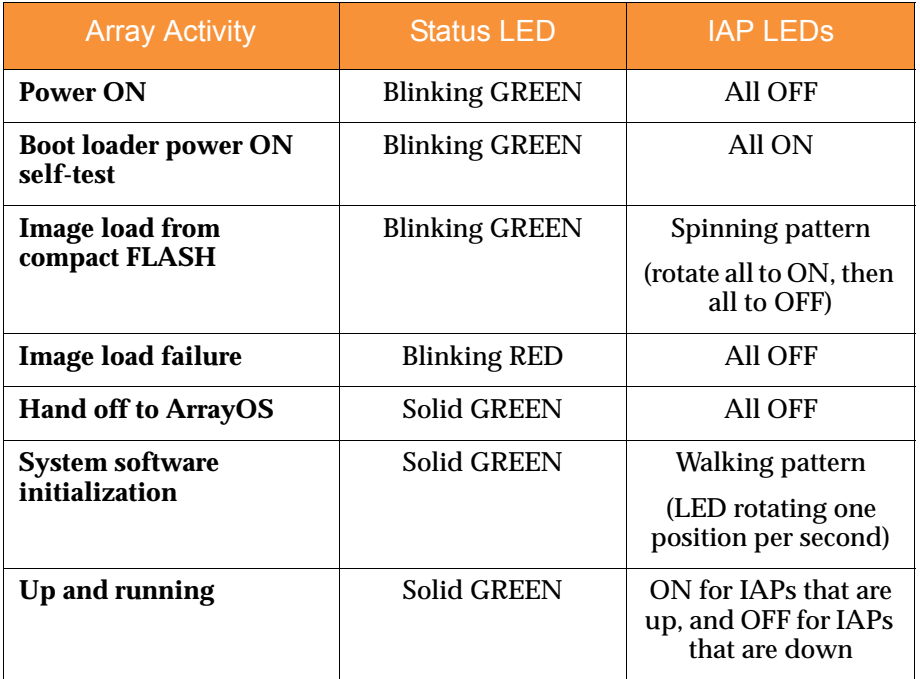

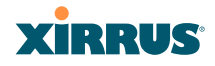

# **LED Operation when Array is Running**

The normal LED operation when the Array is running is as follows:

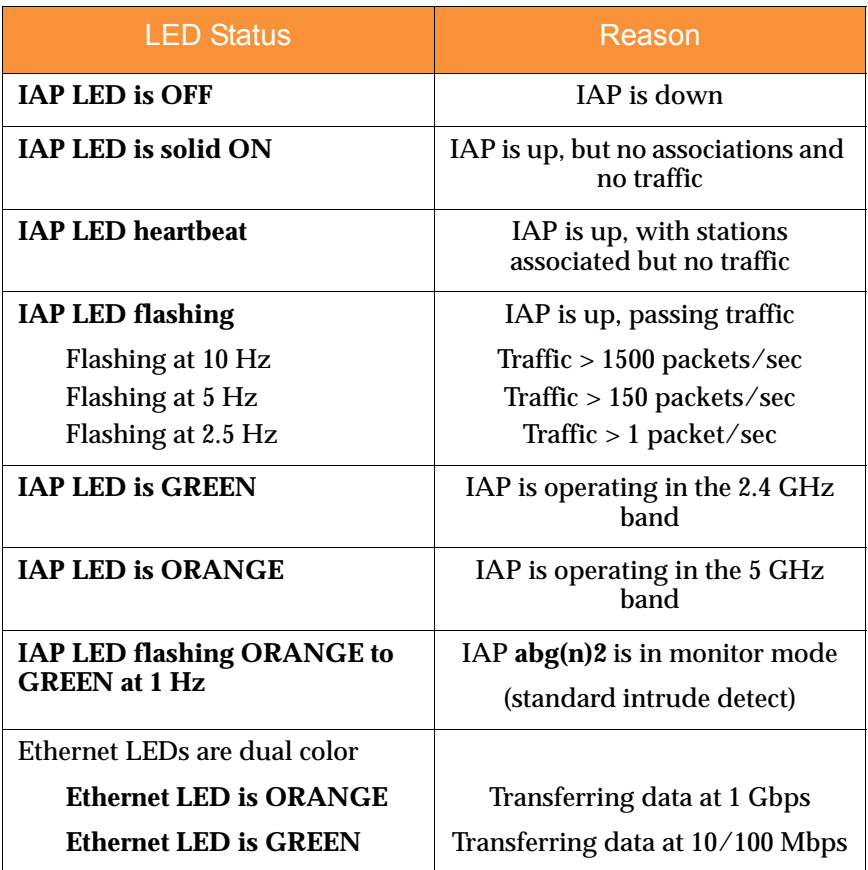

# *See Also*

Installation Prerequisites Installation Workflow Installing Your Wi-Fi Array

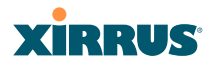

# Establishing Communication with the Array

The Array can be configured through the Command Line Interface (CLI) or the graphical Web Management Interface (WMI). You can use the CLI via the serial management port, the Fast Ethernet port, or either of the Gigabit Ethernet ports. You can use the WMI via any of the Array's Ethernet ports.

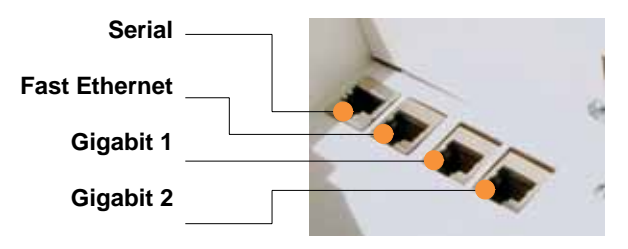

Figure 57. Network Interface Ports

# Using the Serial Port

If using the serial port to make your connection, use serial settings of 8 bits, no parity, no flow control, 1 stop bit (8N1) and a speed setting of 115200 baud. Use the communication package of your choice.

# Using the Ethernet Ports

By default, the Array's Ethernet interfaces use DHCP to obtain an IP address. If the Array is booted and does not receive DHCP addresses on either the Fast Ethernet or Gigabit Ethernet ports, the Fast Ethernet port will default to an IP address of 10.0.1.1 and both Gigabit Ethernet ports will default to 10.0.2.1. If the Array is connected to a network that provides DHCP addresses, the IP address can be determined by the following two methods:

- **1.** Examine the DHCP tables on the server and find the addresses assigned to the Array (Xirrus MAC addresses begin with 000F7D).
- **2.** Query the Array using the CLI via the serial port. Use the **show ethernet** command to view the IP addresses assigned to each port.

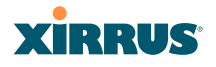

# Logging In

When logging in to the Array, use the default user name and password—the default user name is **admin**, and the default password is **admin**.

#### *See Also*

Installation Workflow Performing the Express Setup Procedure Powering Up the Wi-Fi Array

# Performing the Express Setup Procedure

The Express Setup procedure establishes global configuration settings that enable basic Array functionality. Changes made in this window will affect all radios.

| XS-3900 WI-Fi Array           |                                      |                      | <b>XIRRUS</b>                                               |
|-------------------------------|--------------------------------------|----------------------|-------------------------------------------------------------|
|                               | Name: 55 Array, 110, 101, 17, 180    |                      | Location: Maix Contider South Uptime: 2 days, 6 hours. 18 m |
| Array                         | <b>Host Mame</b>                     | <b>ISS-Array</b>     |                                                             |
| <b><i><u>Intentit</u></i></b> | Location Information                 | Main Corridor South  |                                                             |
| <b>IF Montal</b>              |                                      |                      |                                                             |
| <b>Stations</b>               | <b>Admin Contact:</b>                | J3rub                |                                                             |
| <b>Statistics</b>             | <b>Admin Email:</b>                  | jamatoje wyzrosp.com |                                                             |
| <b>System Lag</b>             | <b>Admin Phone:</b>                  | INCR-565-1212        |                                                             |
| <b>Configuration</b>          | SMMPv2 Settings                      |                      |                                                             |
| Express Setup<br>National     | Enable SMMPv2                        | IF Yes               | $C$ fiss                                                    |
| Senicas                       | Read Only Community String:          |                      |                                                             |
| VLANIL.                       |                                      |                      |                                                             |
| Security                      | <b>Read Write Contenunity String</b> |                      |                                                             |
| sso.                          | 10/100 Etherrest & Settings          |                      |                                                             |
| Gregor                        | <b>Enable Interface:</b>             | $8 - 104$            | $C$ No.                                                     |
| <b>UMPs</b>                   | Configuration Server Protocol:       | IF DIRCP             | C Statis                                                    |
| VIDS                          | IP Address                           |                      |                                                             |
| Filters                       | IP Sabinet Mask:                     |                      |                                                             |
| <b>Tools</b>                  | Default Gateway:                     |                      |                                                             |
| <b>Dystem Tools</b>           |                                      |                      |                                                             |
| ω                             | <b>Gigabit Ethernet 1 Settings</b>   |                      |                                                             |
| Legeui                        | Enable Interface:                    | $4 - 1$              | $140$                                                       |
| Log Memages                   | Allow Management On Interface:       | If Yes               | $\sim$ Mo.                                                  |
| Crecal                        | 483<br>Configuration Server Protocol | C DHCP               | IF Static                                                   |
| Wamng                         | IP Address:<br>41                    | 10 100 47 100        |                                                             |
|                               | <b>IP Sidmet Black:</b>              | DEA 266.266.0        |                                                             |
|                               | Default Gateway                      | 10100471             |                                                             |
|                               | <b>SSID Settings</b>                 |                      |                                                             |
| <b>BAI</b>                    |                                      |                      |                                                             |
| ALL 1                         | 55ID (Wireless Network Name):        |                      |                                                             |
| 林山                            | Wireless Security:                   | 피<br>Open            |                                                             |
|                               | <b>Admin Settings</b>                |                      |                                                             |
|                               | tiew Admin User (Replaces sper       |                      |                                                             |
|                               | "admin"):                            |                      |                                                             |
|                               | New Admin Password:                  |                      |                                                             |
|                               | Confirm Admin Password:              |                      |                                                             |
|                               | <b>Time and Date Settings</b>        |                      |                                                             |
|                               | Time/cose:                           |                      | (GMT) Greenwich Mean Time: Dublin, Lisbon, London, 14       |
|                               | <b>June Adjust Daylight Savings:</b> | r                    |                                                             |
|                               | <b>Use Network Time Protocol:</b>    | IF Yes               | $14$                                                        |
|                               |                                      |                      |                                                             |
|                               | <b>NTP Primary Server:</b>           | <b>Jena met gov</b>  |                                                             |
|                               | <b>NTP Secondary Server:</b>         | pool:ng.targ         |                                                             |
|                               | <b>IAP Settings</b>                  |                      |                                                             |
|                               | Enable/Configure All IAPs:           | Execute              |                                                             |

Figure 58. Express Setup

# Procedure for Performing an Express Setup

**1. Host Name**: Specify a unique host name for this Array. The host name is used to identify the Array on the network. Use a name that will be meaningful within your network environment, up to 64 alphanumeric characters. The default is **Xirrus-WiFi-Array**.

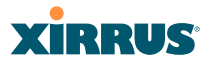

- **2. Location Information**: Enter a brief but meaningful description that accurately defines the physical location of the Array. In an environment where multiple units are installed, clear definitions for their locations are important if you want to identify a specific unit.
- **3. Admin Contact**: Enter the name and contact information of the person who is responsible for administering the Array at the designated location.
- **4. Admin Email**: Enter the email address of the admin contact you entered in Step 3.
- **5. Admin Phone**: Enter the telephone number of the admin contact you entered in Step 3.
- **6.** Configure **SNMP**: Select whether to **Enable** SNMP on the Array, and set the **SNMP Read-Write Community String**. The factory default value for this is **xirrus**. If you are using the Xirrus Management System (XMS), this string must match the string used by XMS.
- **7.** Configure the **Fast Ethernet** (10/100 Megabit), **Gigabit 1** and **Gigabit 2** network interfaces. The fields for each of these interfaces are the same, and include:
	- **a. Enable Interface**: Choose **Yes** to enable this network interface, or choose **No** to disable the interface.
	- **b. Allow Management on Interface**: Choose **Yes** to allow management of the Array via this network interface, or choose **No** to deny all management privileges for this interface.
	- **c. Configuration Server Protocol**: Choose **DHCP** to instruct the Array to use DHCP to assign IP addresses to the Array's Ethernet interfaces, or choose **Static** if you intend to enter IP addresses manually. If you choose the Static IP option, you must enter the following information:
		- z **IP Address**: Enter a valid IP address for this Array. To use any of the remote connections (Web, SNMP, or SSH), a valid IP address must be used.
		- **IP Subnet Mask:** Enter a valid IP address for the subnet mask (the default is 255.255.255.0). The subnet mask defines the

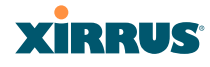

number of IP addresses that are available on the routed subnet where the Array is located.

- **Default Gateway**: Enter a valid IP address for the default gateway. This is the IP address of the router that the Array uses to forward data to other networks.
- **8. SSID Settings**: This section specifies the wireless network name and security settings.
	- **a. SSID (Wireless Network Name)**: The SSID (Service Set Identifier) is a unique name that identifies a wireless network. All devices attempting to connect to a specific WLAN must use the same SSID. The default for this field is "**xirrus**."

For additional information about SSIDs, go to the Multiple SSIDs section of "Frequently Asked Questions" on page 400.

- **b. Wireless Security**: Select the desired wireless security scheme (Open, WEP, WPA, WPA2, or WPA-Both). WPA2 is recommended for the best Wi-Fi security.
	- **Open—This** option offers no data encryption and is not recommended, though you might choose this option if clients are required to use a VPN connection through a secure SSH utility, like PuTTy.
	- **WEP** (Wired Equivalent Privacy)—An optional IEEE 802.11 function that offers frame transmission privacy similar to a wired network. WEP generates secret shared encryption keys that both source and destination stations can use to alter frame bits to avoid disclosure to eavesdroppers.
	- **WPA** (Wi-Fi Protected Access)—A Wi-Fi Alliance standard that contains a subset of the IEEE 802.11i standard, using TKIP or AES as an encryption method and 802.1x for authentication.
	- **WPA2** (Wi-Fi Protected Access 2)—WPA2 is the follow-on security method to WPA for wireless networks and provides stronger data protection and network access control. It offers Enterprise and consumer Wi-Fi users with a high level of

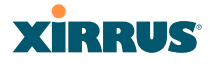

assurance that only authorized users can access their wireless networks. Like WPA, WPA2 is designed to secure all versions of 802.11 devices, including 802.11a, 802.11b, 802.11g, and 802.11n, multi-band and multi-mode.

• **WPA-Both** (WPA and WPA2)—This option makes use of both WPA and WPA2.

For more information about security, including a full review of all security options and settings, go to "Understanding Security" on page 208.

- **c. Wireless Key/Passphrase**: Depending on the wireless security scheme you selected, enter a unique WEP key or WPA passphrase.
- **d. Confirm Key/Passphrase**: If you entered a WEP key or WPA passphrase, confirm it here.
- **9. Admin Settings:** This section allows you to change the default password for the Array. Note that the Array also offers the option of authenticating administrators using a RADIUS server (see "Admin Management" on page 213).
	- **a. New Admin Password**: If desired, enter a new administration password for managing this Array. Choose a password that is not obvious, and one that you can remember. If you forget your password, you must reset the Array to its factory defaults so that the password is reset to **admin** (its default setting).
	- **b. Confirm Admin Password**: If you entered a new administration password, confirm the new password here.
- **10. Time and Date Settings:** This section specifies an optional time (NTP Network Time Protocol) server or modifies the system time if you're not using a server.
	- **a. Time Zone**: Select your time zone from the choices available in the pull-down list.
	- **b. Use Network Time Protocol**: Check this box if you want to use an NTP server to synchronize the Array's clock. This ensures that Syslog

# **XIRRUS**

time-stamping is maintained across all units. Without an NTP server assigned (no universal clock), each Array will use its own internal clock and stamp times accordingly, which may result in discrepancies. If you check **Yes**, the NTP server fields are displayed. If you don't want to use an NTP server, leave this box unchecked (default) and set the system time on the Array manually.

- **c. NTP Primary Server**: If you are using NTP, enter the IP address or domain name of the NTP server.
- **d. NTP Secondary Server**: Enter the IP address or domain name of an optional secondary NTP server to be used in case the Array is unable to contact the primary server.
- **e. Set Time (hrs:min:sec)**: If you are not using NTP, check this box if you want to adjust the current system time. When the box is checked, the time fields become active. Enter the revised time (hours, minutes, seconds, am/pm) in the corresponding fields. If you don't want to adjust the current time, this box should be left unchecked (default).
- **f. Set Date (month/day/year)**: If you are not using NTP, check this box if you want to adjust the current system date. When the box is checked, the date fields become active. Enter the revised date (month, day and year) in the corresponding fields. If you don't want to adjust the current date, this box should be left unchecked (default).
- **g. Auto Adjust Daylight Savings**: If you are not using NTP, check this box if you want the system to adjust for daylight savings automatically, otherwise leave this box unchecked (default).

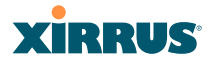

# **11. IAP Settings:**

**Enable/Configure All IAPs**: Click on the **Execute** button to enable and auto configure all IAPs (a message displays the countdown time—in seconds—to complete the auto-configuration task). When an IAP is enabled, its LED is switched on.

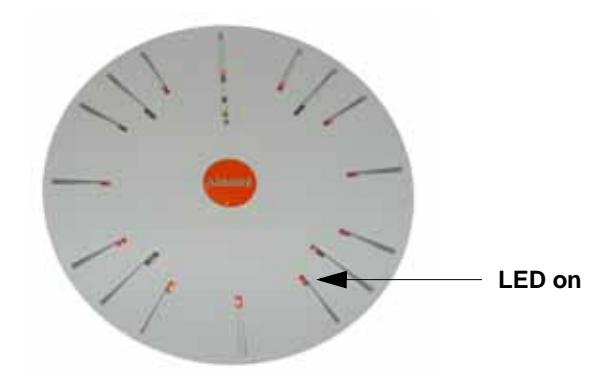

Figure 59. LEDs are Switched On

- **12.** Click on the **Apply** button to apply the new settings to this session
- **13.** Click on the **Save** button to save your changes (otherwise your new settings will not take effect).

This ends the Express Setup procedure.

#### *See Also*

Establishing Communication with the Array Installation Prerequisites Installation Workflow Logging In Multiple SSIDs **Security** 

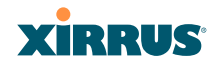

# **The Web Management Interface**

This topic provides an overview of the Xirrus Wi-Fi Array's embedded Web Management Interface (WMI), used for establishing your network's configuration settings and wireless operating parameters. It also includes login instructions. The following topics are discussed:

- $\bullet$  An Overview
- $\bullet$  Structure of the WMI
- $\bullet$  User Interface
- Logging In
- **•** Applying Configuration Changes

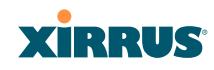

# An Overview

The WMI is an easy-to-use graphical interface to your Wi-Fi Array. It allows you to configure the product to suit your individual requirements and ensure that the unit functions efficiently and effectively.

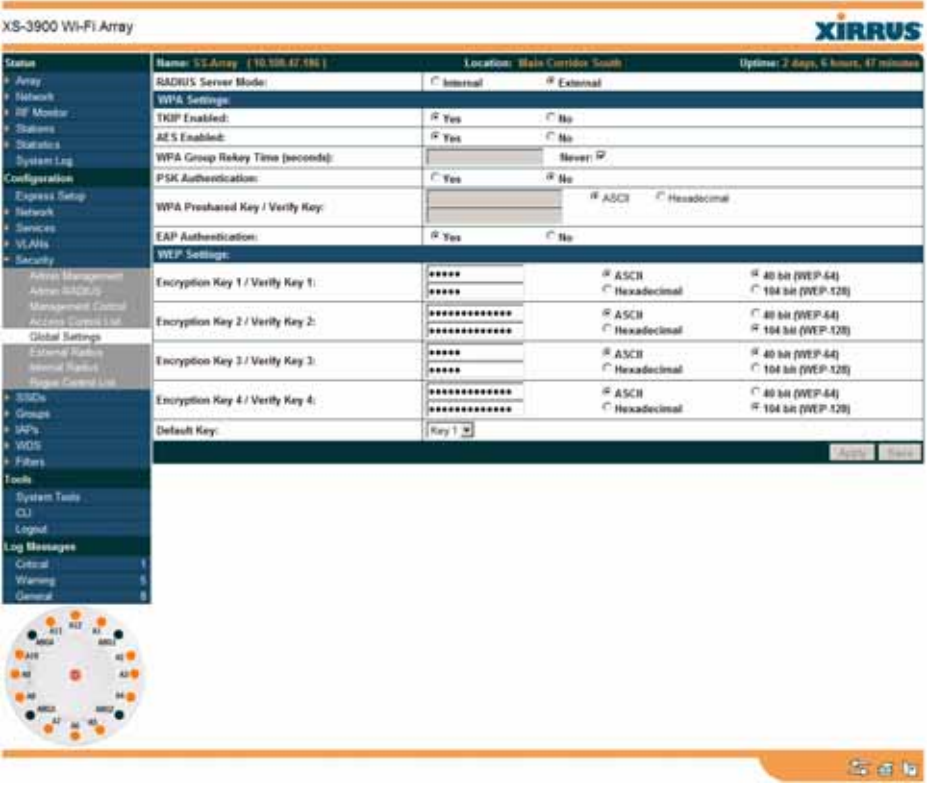

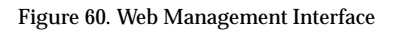

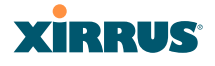

# Structure of the WMI

The content of the WMI is organized by function and hierarchy, shown in the following table. Click on any item below to jump to the referenced destination.

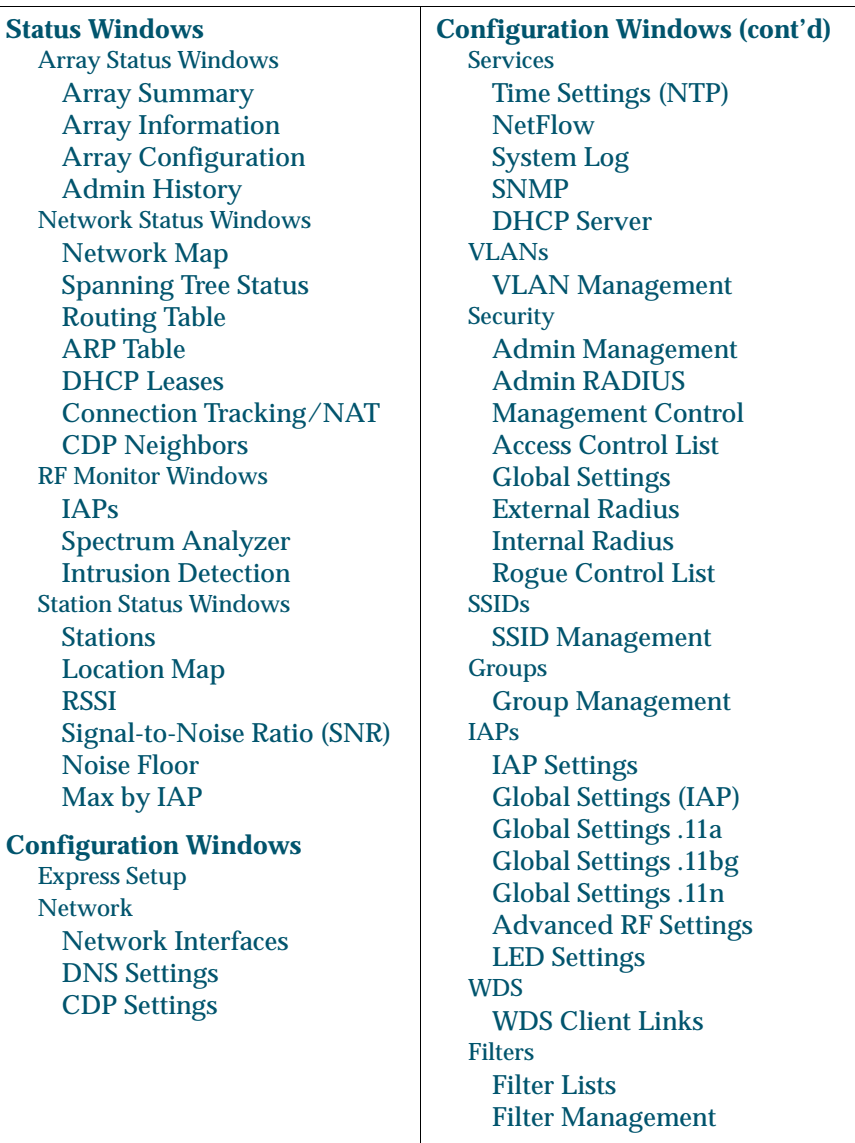

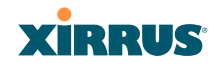

**Window** 

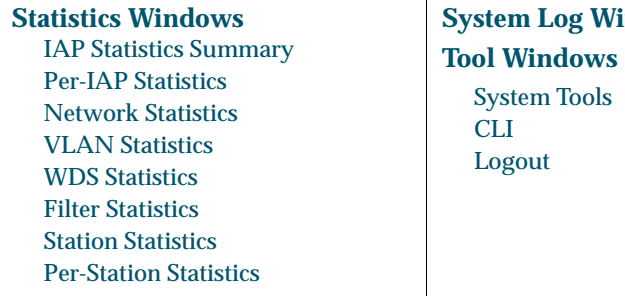

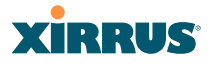

# User Interface

The WMI has been designed with simplicity in mind, making navigation quick and easy. In the following example, you'll see that windows are divided into left and right frames.

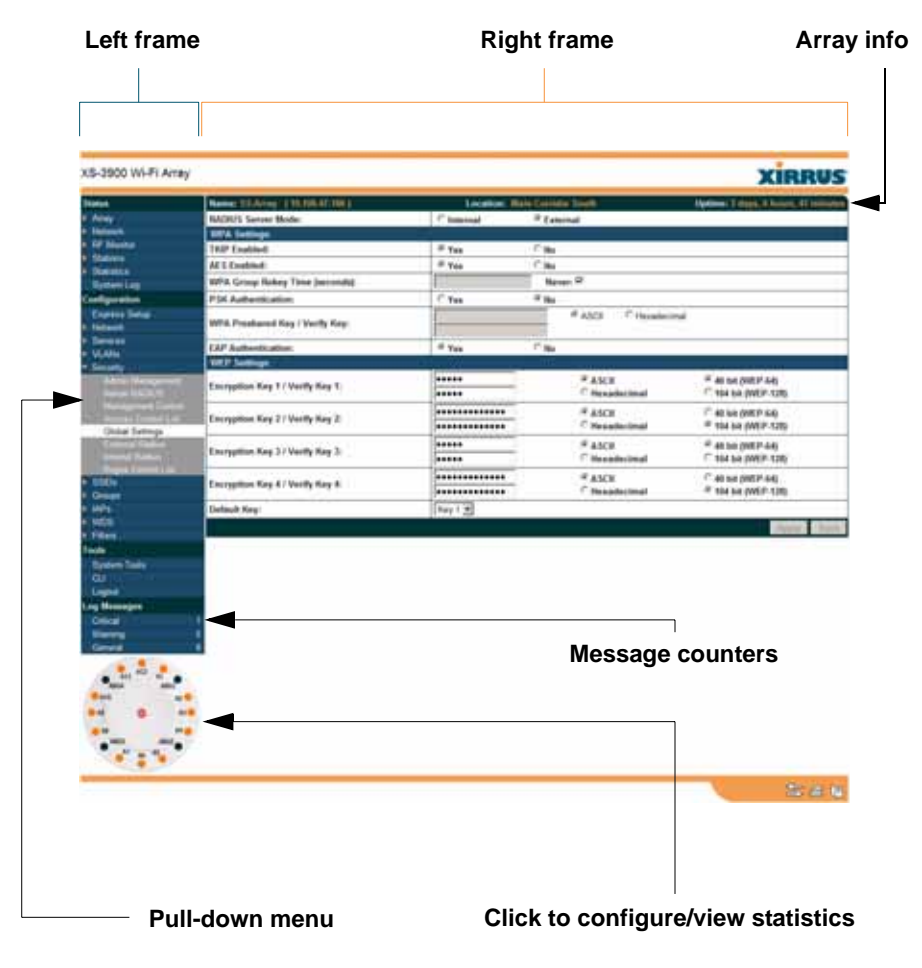

Figure 61. WMI: Frames

# **XIRRUS**

The left frame contains three main elements:

- Configuration menu organized by function (for example, radio interfaces, security, etc.). Click the heading to display a summary of its current configuration, as well as an associated pull-down menu.
- Three counters are located at the bottom of the menu. They provide a running total of messages generated by the ArrayOS Syslog subsystem during your session—organized into **Critical**, **Warning**, and **General** messages. Click on a counter to display the associated Syslog messages. Messages at the selected level or higher will be shown.
- The Array representation contains shortcut links. Click a radio to view statistics for it. Click the center of the Array to display the IAP Settings window, which allows you to configure the Array's radios.

The right frame displays the status information or configuration parameters for the Wi-Fi Array. This is where you review the Array's current status and activity or input data (if you want to make changes). The green Array information bar at the top of the frame describes the Array—the Name and IP address allow you to quickly confirm that WMI is connected to the correct Array. The current Uptime since the last reboot is also shown.

# **Utility Buttons**

At the bottom of each window you will find a set of useful buttons—a **Feedback** button, a **Print** button and a **Help** button.

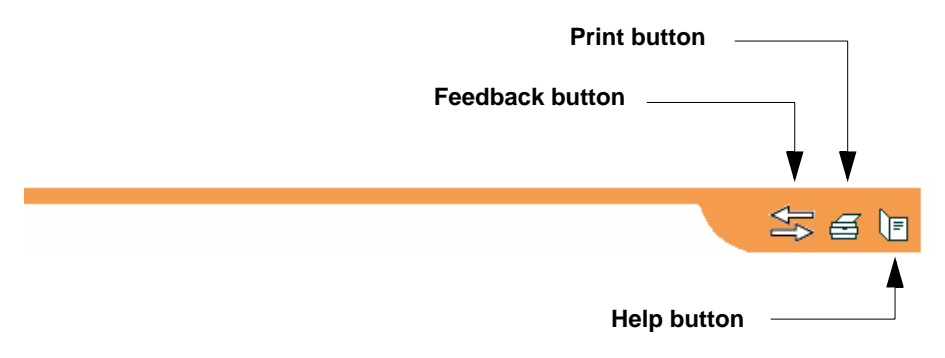

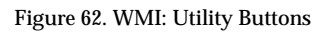

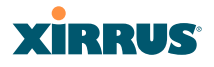

- Click on the **Feedback** button to generate a Web page that allows you to submit your comments to Xirrus, Inc. You can also access the feedback page at [http://www.xirrus.com/public/feedback/.](http://www.xirrus.com/public/feedback/) Refer to Figure 63 on page 125 to see a sample of the feedback form.
- **•** Click on the **Print** button to send a print file of the active window to your local printer.
- **•** Click on the **Help** button to access the Array's online help system.

#### *Submitting Your Comments*

When submitting comments via the Feedback button, ensure that you provide as much detail as possible, including your contact information, the product model number that the comment relates to, and the ArrayOS software version (if known). When finished, click on the **Submit** button to submit your comment.

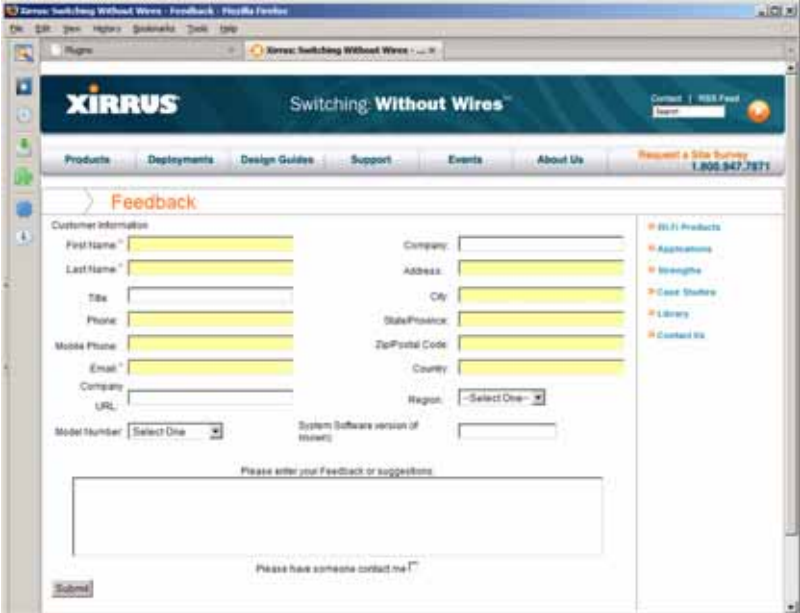

Figure 63. Feedback Form

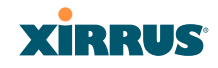

# Logging In

Use this procedure to log in to the WMI via your Web browser.

- **1.** Establish a network connection and open your Web browser.
- **2.** Connect to the Wi-Fi Array via its default IP address (10.0.2.1 for both Gigabit 1 and Gigabit 2 Ethernet ports) or via a DHCP assigned IP address.
- **3.** To log in to the Array's Web Management Interface, enter **admin** when prompted for a user name and password.

| XS-3900 Wi-Fi Array    | <b>XIRRUS</b> |       |
|------------------------|---------------|-------|
| <b>Current Status:</b> | Logged Out    |       |
| <b>User Name:</b>      | admin         |       |
| <b>User Password:</b>  |               |       |
|                        |               | Lugin |
|                        |               |       |

Figure 64. Logging In to the Wi-Fi Array

# Applying Configuration Changes

When you have defined all your settings in any WMI configuration window, you must click on the **Apply** button for the changes to take effect in the current session, or click on the **Save** button to apply changes to this session and write your changes, so they will be preserved after a reboot.

# Character Restrictions

When inputting strings in the WMI (for example, assigning SSIDs, host name, password, etc.), use only common alphanumeric characters. Do not use any of the following characters:

**&< > ' " / \**

*See Also* Key Features and Benefits Wi-Fi Array Product Overview

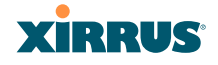

# **Viewing Status on the Wi-Fi Array**

These windows provide status information and statistics for your Array using the product's embedded Web Management Interface (WMI). You cannot make configuration changes to your Array from these windows. The following topics have been organized into functional areas that reflect the flow and content of the Status section of the navigation tree in the left frame of the WMI.

- **•** "Array Status Windows" on page 127
- **•** "Network Status Windows" on page 134
- **•** "RF Monitor Windows" on page 141
- **•** "Station Status Windows" on page 149
- **•** "Statistics Windows" on page 163
- z **"System Log Window" on page 171**

Configuration and Tools windows are not discussed here. For information on these windows, please see:

- **•** "Configuring the Wi-Fi Array" on page 173
- z **"Using Tools on the Wi-Fi Array" on page 295**

# Array Status Windows

The following Array Status windows are available:

- **Array Summary—displays information on the configuration of all Array** interfaces, including IAPs.
- **Array Information—provides version/serial number information for all** Array components.
- **Array Configuration—shows all configuration information for the Array** in text format.
- **Admin History—shows all current and past logins since the last reboot.**

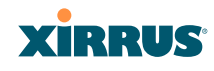

## Array Summary

This is a status only window that provides a snapshot of the global configuration settings for all Wi-Fi Array network interfaces and IAPs. You must go to the appropriate configuration window to make changes to any of the settings displayed here—configuration changes cannot be made from this window. Clicking on an interface or IAP will take you to the proper window for making configuration changes.

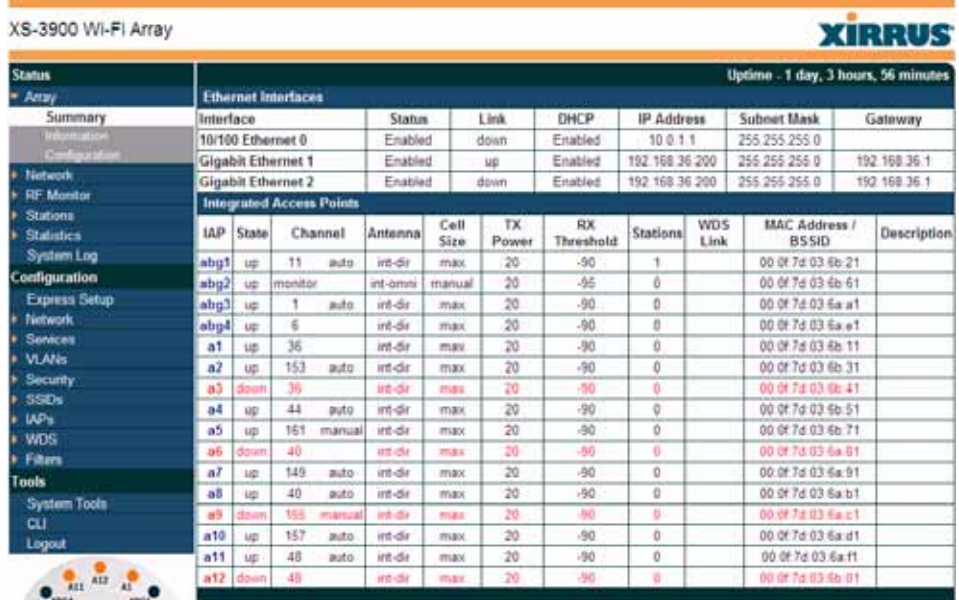

Figure 65. Array Summary

#### **Content of the Array Summary Window**

The Array Summary window is sub-divided into the **Ethernet Interfaces** section and the **Integrated Access Points** (radio) section, providing you with the following information:

#### **• Ethernet Interfaces Section**

This section provides information about network interface devices. To make configuration changes to these devices, go to "Network Interfaces" on page 181.

- **Interface**: Lists the network interfaces that are available on the Array (10/100 Ethernet 0, Gigabit Ethernet 1 and Gigabit Ethernet 2).
- **Status**: Shows the current state of each interface, either enabled or disabled.
- **Link**: Shows whether the link on this interface is up or down.
- **DHCP**: Shows whether DHCP on this port is enabled or disabled.
- **IP Address**: Shows the current IP address assigned to each network interface device.
- **Subnet Mask**: Shows the subnet mask, which defines the number of IP addresses that are available on the routed subnet where the Array is located.
- Gateway: Shows the IP address of the router that the Array uses to transmit data to other networks.

## **• Integrated Access Points Section**

This section provides information about the Integrated Access Points (IAPs) that are contained within the Array. How many IAPs are listed depends on which product model you are using (16 IAPs for the XN16, XS16, or XS-3900, 12 IAPs for the XN12, or XS12, 8 IAPs for the XN8, XS8, or XS-3700, and 4 IAPs for the XN4, XS4 or XS-3500). To make configuration changes to these IAPs, go to "IAP Settings" on page 254.

• **IAP**: Lists the IAPs that are available on the Array.

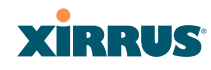

• **State**: Shows the current state of each IAP, either up or down. IAPs that are down are shown in RED. Figure 66 shows an example where IAP **a3** is down.

|                |              | <b>Integrated Access Points</b> |         |          |              |             |                               |                 |                    |                                      |                    |
|----------------|--------------|---------------------------------|---------|----------|--------------|-------------|-------------------------------|-----------------|--------------------|--------------------------------------|--------------------|
| <b>IAP</b>     | <b>State</b> |                                 | Channel | Antenna  | Cell<br>Size | TX<br>Power | <b>RX</b><br><b>Threshold</b> | <b>Stations</b> | <b>WDS</b><br>Link | <b>MAC Address /</b><br><b>BSSID</b> | <b>Description</b> |
| abg1           | up           | 11                              | auto    | int-dir  | max          | 20          | -90                           |                 |                    | 00:0f:7d:03:6b:21                    |                    |
| abg2           | <b>UD</b>    | monitor                         |         | int-omni | manual       | 20          | $-95$                         | Ö               |                    | 00:0f:7d:03:6b:61                    |                    |
| abg3           | up           |                                 | auto    | int-dir  | max          | 20          | -90                           | Ô               |                    | 00:0f:7d:03:6a:a1                    |                    |
| abg4           | <b>UD</b>    | 6                               |         | int-dir  | max          | 20          | $-90$                         | Ö               |                    | 00:0f:7d:03:6a:e1                    |                    |
| a1             | up           | 36                              |         | int-dir  | max          | 20          | $-90$                         | 0               |                    | 00:0f:7d:03:6b:11                    |                    |
| a2             | <b>UD</b>    | 153                             | auto    | int-dir  | max          | 20          | -90                           | Ö               |                    | 00:0f:7d:03:6b:31                    |                    |
| a3             | down         | 36                              |         | int-dir  | max          | 20          | -90                           | 0               |                    | 00:0f:7d:03:6b:41                    |                    |
| 84             | <b>UD</b>    | 44                              | auto    | int-dir  | max          | 20          | -90                           | Ö               |                    | 00:0f:7d:03:6b:51                    |                    |
| a5             | up           | 161                             | manual  | int-dir  | max          | 20          | $-90$                         | 0               |                    | 00:0f:7d:03:6b:71                    |                    |
| a6             | down         | 40                              |         | int-dir  | max          | 20          | -90                           | ٥               |                    | 00:0f:7d:03:6a:81                    |                    |
| à7             | up           | 149                             | auto    | int-dir  | max          | 20          | $-90$                         | 0               |                    | 00:0f:7d:03:6a:91                    |                    |
| 8 <sup>o</sup> | <b>UP</b>    | 40                              | auto    | int-dir  | max          | 20          | $-90$                         | Ö               |                    | 00:0f:7d:03:6a:b1                    |                    |

Figure 66. Disabled IAP (Partial View)

- **Channel**: Shows which channel each IAP is using, and the channel setting. To avoid co-channel interference, adjacent radios should not be using adjacent channels. To make channel selections for a specific IAP, go to "IAP Settings" on page 254.
- **Antenna**: Shows which antenna is being used by each IAP.
- **Cell Size**: Indicates which cell size setting is currently active for each IAP—small, medium, large, max, automatic, or manually defined by you. The cell size of an IAP is a function of its transmit power and determines the IAP's overall coverage. To define cell sizes, go to "IAP Settings" on page 254. For additional information about cell sizes and the importance of planning for and defining the optimum cell sizes for your Array, go to "Coverage and Capacity Planning" on page 50.

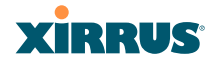

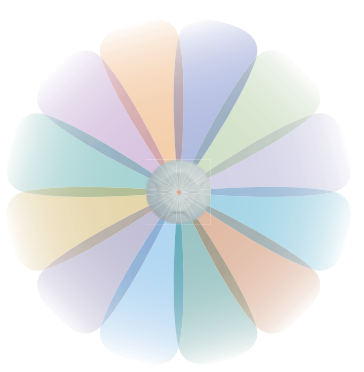

Figure 67. IAP Cells

- **Tx Power**: Shows the transit power for each IAP.
- **Rx Threshold**: Shows the receive threshold for each IAP.
- **Stations**: Informs you how many client stations are currently associated with each IAP. The high-capacity XN16, XS16, or XS-3900 can handle up to 64 concurrent users per individual IAP (1024 users per Array, or 960 when the monitor **abg(n)2** is enabled).
- **WDS Link**: The WDS Link on this radio (if any). See "WDS" on page 285.
- **MAC Address/BSSID**: Shows the MAC address for each IAP.
- **Description**: The description (if any) that you set for this IAP.

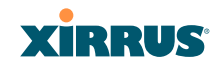

# Array Information

This is a status only window that shows you the current firmware versions utilized by the Array, the serial numbers assigned to each module, and MAC addresses.

You cannot make configuration changes in this window, but if you are experiencing issues with network services, you may want to print the content of this window for your records.

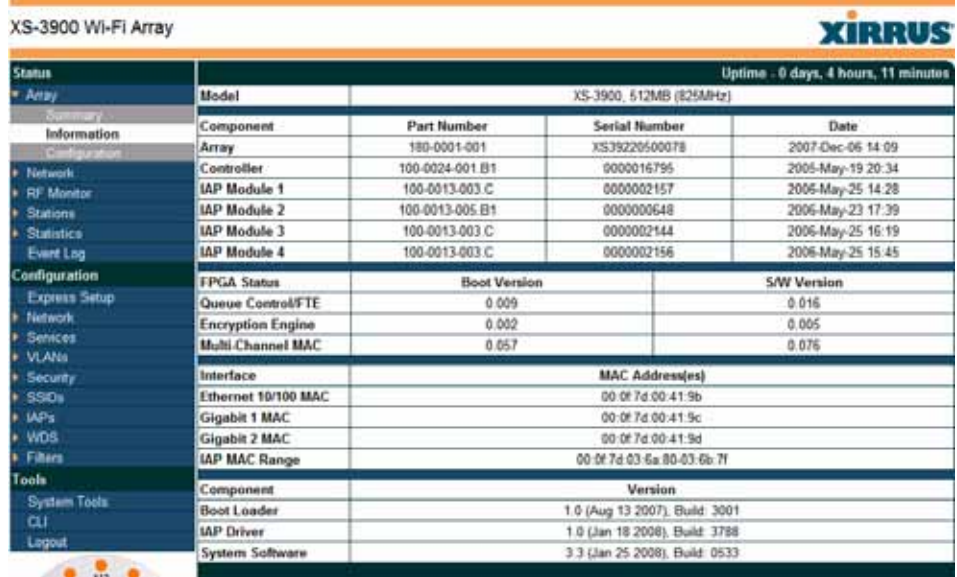

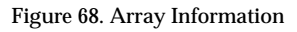

# Array Configuration

This is a status only window that allows you to display the configuration settings assigned to the Array, based on the following filter options:

- **Running—displays the current configuration (the one running now).**
- **Saved**—displays the saved configuration from this session.
- **Lastboot**—displays the configuration as it was after the last reboot.

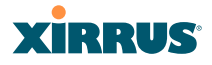

**•** Factory—displays the configuration established at the factory.

| XS-3900 Wi-Fi Array                                    |                                                             |                                        |                |                                |                                                                |      | <b>XIRRUS</b>                        |
|--------------------------------------------------------|-------------------------------------------------------------|----------------------------------------|----------------|--------------------------------|----------------------------------------------------------------|------|--------------------------------------|
| <b>Status</b>                                          |                                                             |                                        |                |                                |                                                                |      | Uptime - 1 day, 19 hours, 41 minutes |
| <b>Antary</b>                                          | <b>Select Config</b>                                        | Running V Include Defaults             |                |                                | <b>Select Diff</b>                                             | None |                                      |
| <b>Beniming</b><br><b>Information</b><br>Configuration | configure                                                   |                                        |                |                                |                                                                |      |                                      |
| Network                                                | hostname mmu-16port-2                                       |                                        |                |                                |                                                                |      |                                      |
| RF                                                     |                                                             |                                        |                |                                |                                                                |      |                                      |
| <b>Stations</b>                                        | hardware-configuration<br>--------------------------------- |                                        |                |                                |                                                                |      |                                      |
| Statistics                                             | Model: X5-3900, 512MB (825MHz)                              |                                        |                |                                |                                                                |      |                                      |
| Event Log                                              |                                                             |                                        |                |                                |                                                                |      |                                      |
| Configuration                                          | component                                                   | part number                            |                | serial humber                  | date                                                           |      |                                      |
| <b>Express Setup</b>                                   | a president and the form of the<br><b>Array</b>             | ***************<br>180-0001-001        |                | *************<br>X539220500078 | <b><i>SASSONS</i></b> <i><b>NAMES</b></i><br>2007-Jun-27 01:43 |      |                                      |
| <b>Network</b>                                         | controller                                                  | 100-0024-001.81                        |                | 0000016795                     | 2005-May-19 20:34                                              |      |                                      |
| Sevices                                                | iap module 1                                                | 100-0013-003.0                         |                | 0000002157                     | 2006-May-25 14:28                                              |      |                                      |
| <b>VLANS</b>                                           | iap module 2                                                | 100-0013-005.B1                        |                | 0000000648                     | 2006-May-23 17:39                                              |      |                                      |
| Security                                               | iap module 3 100-0013-003.C<br>iap module 4                 | 100-0013-003.C                         |                | 0000002144<br>0000002154       | 2006-May-25 16:19<br>2006-May-25 15:45                         |      |                                      |
| <b>SSDs</b>                                            |                                                             |                                        |                |                                |                                                                |      |                                      |
| <b>LAP's</b>                                           | foca status                                                 |                                        | boot version   | s/w version                    |                                                                |      |                                      |
| <b>WDS</b>                                             | <b></b>                                                     |                                        | -------------  | <b><i>BARBARA BARBARA</i></b>  |                                                                |      |                                      |
| Filters                                                | queue control/fte<br>encryption engine                      |                                        | 0.009<br>0.002 | 0.016<br>0.005                 |                                                                |      |                                      |
| <b>Tools</b>                                           | multi-channel mac                                           |                                        | 0.057          | 0.076                          |                                                                |      |                                      |
| <b>System Tools</b><br>$\alpha$                        | interface<br>----------                                     | mac address (es)                       |                |                                |                                                                |      |                                      |
| Logout                                                 | <b>Laps</b>                                                 | 00:0f:7d:03:6a:80-03:6h:7f             |                |                                |                                                                |      |                                      |
|                                                        | ethernet 0<br>gigabit 1                                     | 00:0f:7d:00:41:5b<br>00:0f:7d:00:41:9c |                |                                |                                                                |      |                                      |

Figure 69. Show Configuration

If you want to see just the differences between the Running, Saved, Lastboot, and Factory configurations, you can do this by choosing a configuration option from the **Select Config** pull-down menu then selecting an alternative configuration option from the **Select Diff** pull-down menu.

You also have the option of including the default configuration settings in the output. To do this, choose your configuration then click in the **Include Defaults** check box. If **Include Defaults** is disabled, then only the changes from the default configuration are shown.

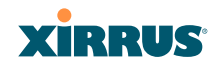

## Admin History

It is useful to know who else is currently logged in to an array while you're configuring it. It's also nice to see who has logged in since the array booted. This status-only window shows you all administrator logins to the Array that have occurred since the last reboot. To determine who is currently logged in, check which entries say **active** in the **Logout Time** column.

| XS-3900 Wi-Fi Array                     |                                |              |                                                              |     |                    |              | <b>XIRRUS</b>                |  |
|-----------------------------------------|--------------------------------|--------------|--------------------------------------------------------------|-----|--------------------|--------------|------------------------------|--|
| <b>Status</b>                           | Name: 55-Array (10.100-47.186) |              | Uptime: 0 days. 5 hours. 44 minutes<br><b>Location: Map.</b> |     |                    |              |                              |  |
| - Array<br><b><i><u>PIRATAT</u></i></b> | User                           | IP Address   | Interface                                                    | Via | Login Time         | Logout Time  | <b>Session Time</b><br>D:H:M |  |
|                                         | aómin                          | 10:100.21.71 | CLI                                                          |     | sah Sap-11 22:27   | active       | 0.00.20                      |  |
| Admin History                           | admin                          | 10.100.21.71 | ww                                                           |     | https Sep-11 19:08 | active       | 0.03.38<br>Refiesh           |  |
| a Hotmark                               |                                |              |                                                              |     |                    | Auto Retresh |                              |  |

Figure 70. Admin Login History

# Network Status Windows

The following Network Status windows are available:

- z **Network Map**—displays information about this Array and neighboring Arrays that have been detected.
- **•** Spanning Tree Status—displays the spanning tree status of network links on this Array.
- **Routing Table—displays information about routing on this Array.**
- **ARP Table—displays information about Address Resolution Protocol on** this Array.
- **• DHCP Leases—displays information about IP addresses (leases) that the** Array has allocated to client stations.
- **Connection Tracking/NAT—lists connections that have been established** for client stations.
- **CDP Neighbors—lists neighboring network devices using Cisco** Discovery Protocol.

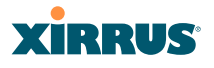

#### Network Map

This window offers detailed information about this Array and all neighboring Arrays, including how the Arrays have been set up within your network.

| <b>Status</b>                                                    | Uptime - 0 days, 18 hours, 8 minutes |                          |                 |                    |                       |               |       |                         |           |              |                  |                |
|------------------------------------------------------------------|--------------------------------------|--------------------------|-----------------|--------------------|-----------------------|---------------|-------|-------------------------|-----------|--------------|------------------|----------------|
| Antay<br><b>Hetwork</b>                                          | Array Name                           | Location                 |                 | ArrayOS IP Address | LAPs LAPs<br>Total Up |               | SSIDs | Active!<br><b>SSIDs</b> | Stations  | In<br>Range  | Fast  <br>(Roam) | Uptime<br>D:HM |
| Network Map<br><b>Spanning Tree States</b>                       | <b>SS Array</b>                      | Marketing                | XS-3 3-<br>0539 | 192.168.36.200     | 16                    | $\Rightarrow$ | $-1$  | t                       | $\circ$   | yes          | <b>VEE</b>       | 0.10.06        |
| <b>Routing Table</b><br>DHOP Lames<br><b>Connection Tracking</b> | XS-3700 AF                           | Kimus<br>Campus<br>South |                 | 172.16.4.6         | g)                    | ū.            | 1     | T.                      | $\alpha$  |              |                  | 8.18.14        |
| CDP Neurbins                                                     | XSAAF.1                              | $0.370 - 3$              | XS-3.3-<br>0539 | 172 16 4 4         | $\Delta$              | ö             | ž     | ž                       | ò         |              |                  | 0.16.42        |
| <b>RF Monitor</b>                                                | estlicatication                      | main                     |                 | 172.16.4.11        | 16                    | 5             | ž     | Ž                       | $\hat{z}$ | yes          |                  | 1.00.48        |
| <b>Stations</b><br><b>Statistics</b>                             | XS 3500 AF                           | $X-370-3$                |                 | 172.16.4.5         | 4                     | ü             |       |                         | Ü         |              |                  | 8.18.11        |
| <b>System Log</b>                                                | XS 4 AF-num2 310 bidg                |                          |                 | 172.16.4.12        | 4                     | $\Omega$      |       | ŭ                       | Ü         |              |                  | 15:12:14       |
| Configuration                                                    | XS 8 AF                              |                          | XS-3.3-<br>0639 | 172.16.4.3         | s,                    | ö             |       | 1                       | û         | yes          |                  | 0.16.38        |
| <b>Express Setup</b><br><b>Network</b>                           |                                      |                          |                 |                    |                       |               |       |                         |           | Auto Refresh |                  | Refresh        |

Figure 71. Network Map

You may sort the rows based on any column that has an active column header, indicated when the mouse pointer changes to the hand icon  $\sqrt[6n]{n}$ . Click **Refresh** to update the information at any time. Click **Auto Refresh** to instruct the Array to refresh this window automatically.

## **Content of the Network Map Window**

The network map includes the following status information for each Array:

- **Array Name:** The host name assigned to the Array. To establish the host name, go to "Express Setup" on page 174.
- **Location:** The location assigned to the Array. To establish the location information, go to "Express Setup" on page 174.
- **Array OS:** The software version running on the Array.
- **IP Address:** The Array's IP address. If DHCP is enabled, the Array's IP address is assigned by the DHCP server. If DHCP is disabled, you must assign a static IP address. To enable DHCP or to assign a static IP address for the Array, go to "Express Setup" on page 174.

# **XIRRUS**

- **IAPs Total:** The number of IAPs on the Array.
- **IAPs Up**: Informs you how many IAPs are currently up and running. To enable or disable all IAPs, go to "Express Setup" on page 174. To enable or disable individual IAPs, go to "IAP Settings" on page 254.
- **SSIDs:** Informs you how many SSIDs have been assigned for the Array. To assign an SSID, go to "SSID Management" on page 238.
- **Active SSIDs**: Informs you how many SSIDs are enabled. To enable or disable SSIDs, go to "SSID Management" on page 238.
- **Stations**: Informs you how many stations are associated to the Array. To associate (or disassociate) a station, go to "Stations" on page 150.
- **In Range:** Informs you whether the Array is within wireless range of another Wi-Fi Array.
- **Fast Roam**: Informs you whether or not the Xirrus fast roaming feature is enabled. This feature utilizes the Xirrus Roaming Protocol (XRP) ensuring fast and seamless roaming capabilities between IAPs or Arrays at both Layer 2 and Layer 3. To enable or disable fast roaming, go to "Global Settings (IAP)" on page 259.
- **Uptime (D:H:M)**: Informs you how long the Array has been up and running (in Days, Hours and Minutes).

# Spanning Tree Status

Multiple active paths between stations can cause loops in the network. If a loop exists in the network topology, the potential exists for the duplication of messages. The spanning tree protocol is a link management protocol that provides path redundancy while preventing undesirable loops. For a wireless network to function properly, only one active path can exist between two stations.

To facilitate path redundancy, the spanning tree protocol defines a tree that spans all stations in the network and forces certain redundant data paths into a standby (blocked) state. If one segment in the spanning tree becomes unreachable, the spanning tree algorithm reconfigures the network topology and reestablishes the

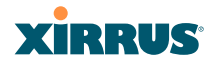

link by activating the standby path. The spanning tree function is transparent to client stations.

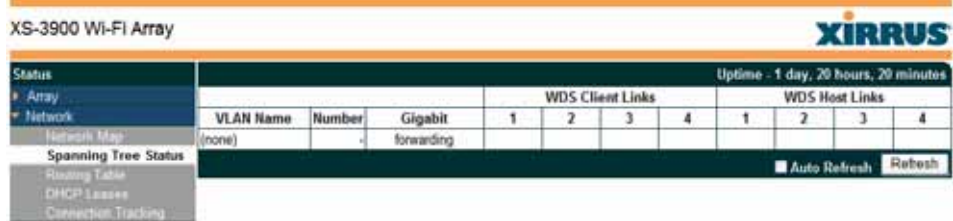

Figure 72. Spanning Tree Status

This window shows the spanning tree status (forwarding or blocked) for path segments that terminate on this Array. You may sort the rows based on the **VLAN Name** or **Number** columns by clicking the column header. Click **Refresh** to update the information at any time. Click **Auto Refresh** to instruct the Array to refresh this window automatically.

*See Also* DNS Settings **Network** Network Interfaces Network Statistics Network Status Windows

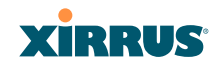

# Routing Table

This status-only window lists the entries in the Array's routing table. The table provides the Array with instructions for sending each packet to its next hop on its route across the network.

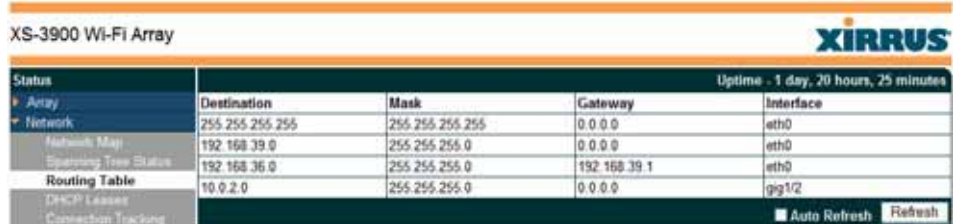

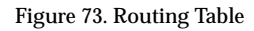

# *See Also* VLANs Configuring VLANs on an Open SSID

# ARP Table

This status-only window lists the entries in the Array's ARP table. For a device with a given IP address, this table lists the device's MAC address. It also shows the Array interface through which this device may be reached. The table typically includes devices that are on the same local area network segment as the Array.

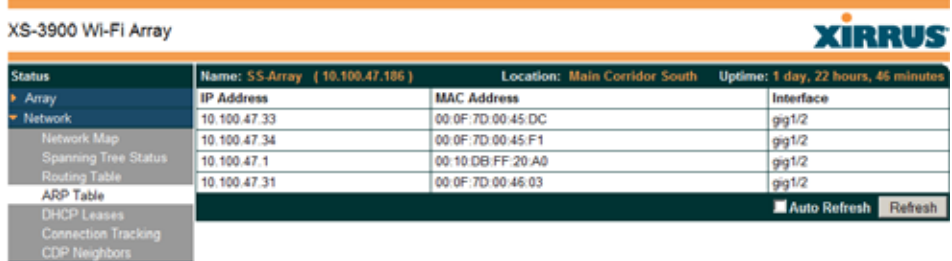

Figure 74. ARP Table

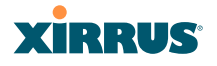

# *See Also* Routing Table ARP Filtering

#### DHCP Leases

This status-only window lists the IP addresses (leases) that the Array has allocated to client stations. For each, it shows the IP address assigned from one of the defined DHCP pools, and the MAC address and host name of the client station. The start and end time of the lease show how long the allocation is valid. The same IP address is normally renewed at the expiration of the current lease.

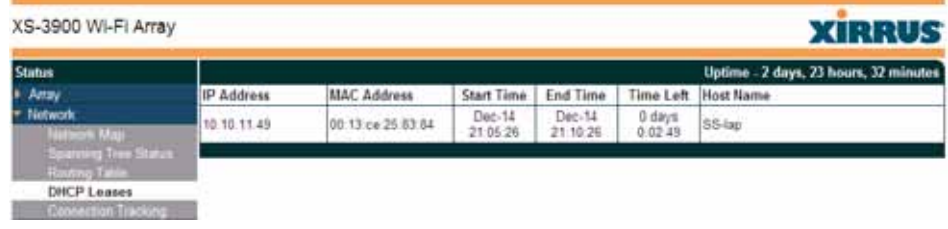

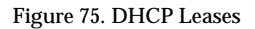

# *See Also*

## DHCP Server

## Connection Tracking/NAT

This status-only window lists the session connections that have been created on behalf of clients. This table may also be used to view information about current NAT sessions.

| XS-3900 Wi-Fi Array        |      |                         |           |                               |             |                       |       |                                       |                                    |             | <b>XIRRUS</b> |      |
|----------------------------|------|-------------------------|-----------|-------------------------------|-------------|-----------------------|-------|---------------------------------------|------------------------------------|-------------|---------------|------|
| <b>Status</b>              |      |                         |           |                               |             |                       |       |                                       | Uptime - 1 day, 1 hour, 48 minutes |             |               |      |
| Array                      |      | <b>Outbound Traffic</b> |           |                               |             | <b>Return Traffic</b> |       |                                       |                                    |             |               |      |
| - Network<br>t Map         | Туре | State                   | Source IP | Destination IP                | 216<br>Port | Dut<br>Port           | State | Source IP                             | Destination IP                     | Src<br>Port | Dut<br>Port   | Use  |
| <b>Jime Status</b>         | ude  |                         |           | 192 168 39 121 192 168 39 255 | 137         |                       |       | 137 Unreplied 192 168 39 255          | 192 168 39 121                     | 137         | $137 - 1$     |      |
|                            | udp  |                         |           | 192 168 39 173 192 168 39 255 | 137         |                       |       | 137 Unreplied 192.168.39.255          | 192.168.39.173                     | 137         | $137 +$       |      |
| <b>All Rollingson</b>      | udp  |                         |           | 192.168.39.232 192.168.39.255 | 138         |                       |       | 138 Unveplied 192 168 39 255          | 192 168 39 232                     | 138         | $138 - 1$     |      |
| <b>Connection Tracking</b> | udei |                         | 0.0.0.0   | 266 266 266 266               | 68          |                       |       | 67 Linreplied 255 255 255 255 0 0 0 0 |                                    | 67          |               | 68 1 |

Figure 76. Connection Tracking

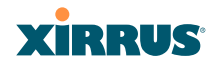

You may sort the rows based on any column that has an active column header, indicated when the mouse pointer changes to the hand icon  $\sqrt[n]{\ }$ . Click **Refresh** to update the information at any time. Click **Auto Refresh** to instruct the Array to refresh this window automatically.

# *See Also*

**Filters** 

# CDP Neighbors

This status-only window lists devices on the Array's network that support the Cisco Discovery Protocol (CDP). The Array performs discovery on the network on an ongoing basis. This list shows the devices that have been discovered—Cisco devices and other devices on the network that have CDP running. For each, it shows the device's host name, IP address, manufacturer and model name, the device interface that is connected to the network (i.e., the port that was discovered), and the network capabilities of the device (switch, router, supported protocols, etc.).

| XS-3900 Wi-Fi Array                          |             |                |                               |                     |                          | <b>XIRRUS</b>                           |
|----------------------------------------------|-------------|----------------|-------------------------------|---------------------|--------------------------|-----------------------------------------|
| <b>Status</b>                                |             |                |                               |                     |                          | Uptime - 0 days, 0 hours, 29 minutes    |
| + Array                                      | Hostname    | IP Address     | Model                         | Interface           | Native VLAN Capabilities |                                         |
| - Notwork                                    | SS-Array    | 192 168 36 200 | Ximus XS-3900, 512MB (825MHz) | Gig1/2              | none                     | L25Warrich)                             |
|                                              | $IS-4AF-1$  | 172.16.4.4     | Ximus XS4, 512MB (825MHz)     | Gig1                | none                     | 3.2SW(switch)                           |
| panning Tree Status<br><b>Rusching Table</b> | corea-3560g | 192.168.36.1   | Cisco WS-C3560G-48TS          | GigabitEthernet0/35 | 36                       | L3R(router) L2SW(switch)<br><b>IGRP</b> |
| <b>CHCP Leases</b><br>Committen Tracking     |             |                |                               |                     |                          | Refresh<br>Auto Refresh                 |

Figure 77. CDP Neighbors

CDP must be enabled on the Array in order to gather and display this information. See "CDP Settings" on page 189.

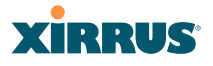

# RF Monitor Windows

Every Wi-Fi Array includes an integrated RF spectrum analyzer as a standard feature. The spectrum analyzer allows you to characterize the RF environment by monitoring throughput, signal, noise, errors, and interference levels continually per channel. This capability uses the built-in threat-sensor radio **abg(n)2**. The associated software is part of the ArrayOS.

The following RF Status windows are available:

- **IAPs—displays current statistics and RF measurements for each of the** Array's IAPs.
- **•** Spectrum Analyzer-displays current statistics and RF measurements for each of the Array's channels.
- **Intrusion Detection—displays rogue APs that have been detected by the** Array.
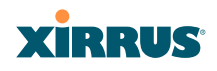

#### IAPs

The RF Monitor—IAPs window displays traffic statistics and RF readings observed by each Array IAP (radio). Note that the data is an instantaneous snapshot for the IAP—it is not an average or a cumulative total.

|                            |                |                |             |                  |              |                |          |         |                                       | ------      |             |
|----------------------------|----------------|----------------|-------------|------------------|--------------|----------------|----------|---------|---------------------------------------|-------------|-------------|
| <b>Status</b>              |                |                |             |                  |              |                |          |         | Uptime - 5 days, 23 hours, 24 minutes |             |             |
| <b>Array</b>               |                |                |             |                  | 802.11       | Other          | Signal   | Noise   | Error                                 | Average     | Average     |
| <b>Network</b>             | <b>IAP</b>     | <b>Channel</b> | Packets/Sec | <b>Bytes/Sec</b> | Busy         | Busy           | to Noise | Floor   | Rate                                  | <b>RSSI</b> | Data        |
| * RF Monitor               |                |                |             |                  |              |                |          |         |                                       |             | Rate        |
| IAPs                       |                |                | OK O        |                  | <b>OK 0%</b> | 100% 0% 100% 8 |          | 30 - 35 | -70.0%<br>100%                        |             | 5488<br>118 |
| Spectrum Analyzer          | abg1           |                |             | Π                |              |                |          |         |                                       |             |             |
| <b>Intrusion Detection</b> | abg2           | $\sim$         |             |                  |              |                |          |         |                                       |             |             |
| <b>Stations</b>            | abg3           | 11             |             |                  |              |                |          |         |                                       |             |             |
| <b>Statistics</b>          | abg4           | 6              |             |                  | ∎            |                |          |         |                                       |             |             |
| <b>Event Log</b>           | a1             | 36             |             |                  |              |                |          |         |                                       |             |             |
| <b>Configuration</b>       | a2             | 52             |             |                  |              |                |          |         |                                       |             |             |
| <b>Express Setup</b>       | аĴ             | 149            |             |                  |              |                |          |         |                                       |             |             |
| <b>Network</b>             | a4             | 40             |             |                  |              |                |          |         |                                       |             |             |
| <b>Services</b>            | a5             | 56             |             |                  |              |                |          |         |                                       |             |             |
| M.ANS                      | a6             | 157            |             |                  |              |                |          |         |                                       |             |             |
| Security                   | a7             | 44             |             |                  |              |                |          |         |                                       |             |             |
| <b>SSIDs</b>               | а8             | 60             |             |                  |              |                |          |         |                                       |             |             |
| LAP's                      | a9             | 153            |             |                  |              |                |          |         |                                       |             |             |
| » WDS                      | a10            | 48             |             |                  |              |                |          |         |                                       |             |             |
|                            | $\overline{1}$ | 45.44          |             |                  |              |                |          |         |                                       |             |             |

Figure 78. RF Monitor—IAPs

Figure 78 presents the data as a graphical display, enabled by selecting the **Graph** checkbox on the lower left. If this option is not selected, data is presented as a numerical table. You may sort the rows based on any column that has an active column header, indicated when the mouse pointer changes to the hand icon  $\mathbb{R}$ . Click **Refresh** to update the information at any time. Click **Auto Refresh** to instruct the Array to refresh this window automatically.

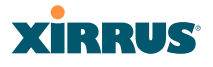

#### Spectrum Analyzer

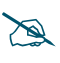

# *The RF measurements for this feature are obtained by IAP abg(n)2, which must be set to monitor mode for any data to be available. See "IAP Settings" on page 254.* 

Spectrum analysis on Wi-Fi Arrays is a distributed capability that automatically covers the entire Wi-Fi network, since a sensor is present in every unit. Arrays monitor the network 24/7 and analyze interference anywhere in the network from your desk. There's no need to walk around with a device as with traditional spectrum analyzers, thus you don't have to be in the right place to find outside sources that may cause network problems or pose a security threat. The Array monitors all 802.11 radio bands  $(a/b/g/n)$ , not just those currently used for data transmission.

The RF Spectrum Analyzer window displays instantaneous traffic statistics and RF readings for all channels, as measured by the Array's **abg(n)2** radio. This differs from the RF Monitor-IAPs window, which displays values measured by each IAP radio for its current assigned channel. For the spectrum analyzer, the abg(n)2 radio is in a listen-only mode, scanning across all Wi-Fi channels. Each channel is scanned in sequence, for a 250 millisecond interval per channel. The spectrum analyzer window presents the data as a graphical display of vertical bar graphs for each statistic as shown in Figure 79 (the default presentation), or horizontally as bar graphs or numerical RF measurements. The measurements displayed are explained in "Spectrum Analyzer Measurements" on page 145.

As an aid to viewing data for a particular channel, click the channel number. The channel will be highlighted down the page (or across the page for a rotated view, in both text and graph modes). Click additional channels to highlight them for easy comparison. To remove the highlighting from a channel, click the channel number again. Click **Refresh** to update the information at any time. Click **Auto Refresh** to instruct the Array to refresh this window automatically.

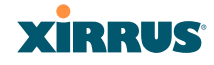

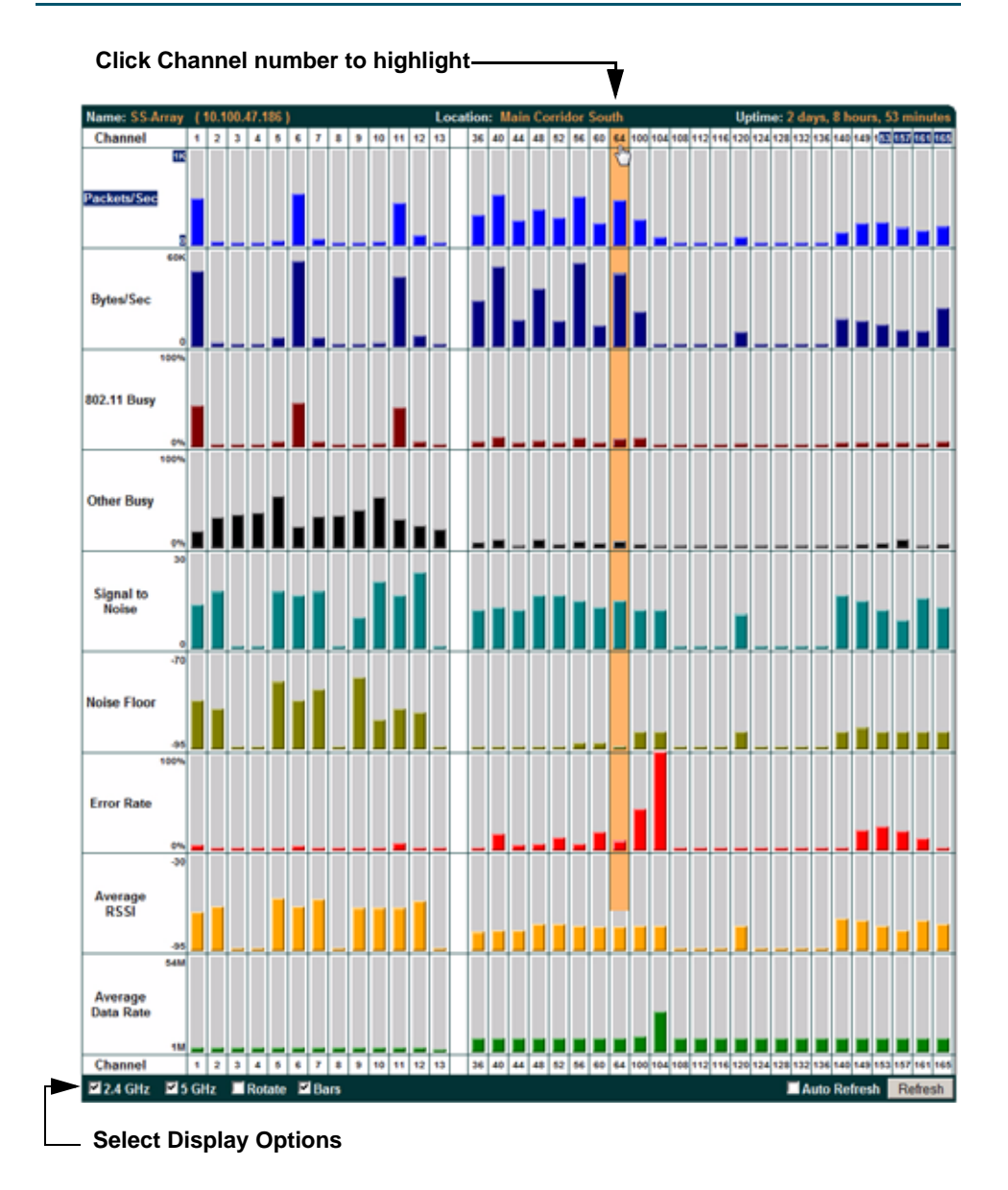

Figure 79. RF Spectrum Analyzer

The Spectrum Analyzers offers several display options:

- z To display horizontal bar graphs, click the **Rotate** checkbox at the bottom of the data window.
- In the rotated view, if you wish to view data as a numerical table, click the **Text** checkbox. Click again to return to a graphical display. The text option is only available in the rotated view.
- When viewing a graphical display, click **Bars** to have the bar graphs displayed against a gray background—you may find this easier on the eyes. This operation is not available when Text is selected.
- You may sort the rows based on any column that has an active column header, indicated when the mouse pointer changes to the hand icon  $\sqrt[n]{n}$ . Sorting is only available in the rotated view.
- $\bullet$  At the bottom left of the frame, you may select whether to display only 2.4 GHz channels, 5 GHz channels, or both (both is the default). Note that the data is an instantaneous snapshot—it is not an average or a cumulative total.

#### *Spectrum Analyzer Measurements*

The spectrum analyzer displays the following information:

- **Packets/Sec:** Total number of Wi-Fi packets per second on the channel, both valid and errored packets.
- **Bytes/Sec:** Total number of Wi-Fi bytes per second on the channel, valid packets only.
- **802.11 Busy:** Percentage of time that 802.11 activity is seen on the channel.
- **O** Other Busy: Percentage of time that the channel is unavailable due to non-802.11 activity.

The total busy time (802.11 Busy plus Other Busy) will never total more than 100%. The remaining time (100% minus total busy time) is quiet time—the time that no activity was seen on the channel.

- **Signal to Noise:** Average SNR (signal to noise ratio) seen on the channel, calculated from the signal seen on valid 802.11 packets less the noise floor level. A dash value "-" means no SNR data was available for the interval.
- z **Noise Floor:** Average noise floor reading seen on the channel (ambient noise). A dash value "-" means no noise data was available for the interval.
- **Error Rate:** Percentage of the total number of Wi-Fi packets seen on the channel that have CRC errors. The Error rate percentage may be high on some channels since the monitor radio is set to receive at a very sensitive level, enabling it to hear packets from devices at far distances.
- **Average RSSI:** Average RSSI level seen on 802.11 packets received on the channel. A dash value "-" means no RSSI data was available for the interval.
- z **Average Data Rate:** Average data rate over time (per byte, not per packet) seen on 802.11 packets received on the channel. A dash value "-" means no data rate information was available for the interval. A higher date rate (above 6 Mbps) typically indicates user data traffic on the channel. Otherwise, the data rate reflects control packets at the lower basic rates.

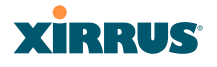

#### Intrusion Detection

This window displays all detected access points, according to the category you select from the drop-down list at the top—either Unknown, Known or Approved. This includes ad hoc access points (station-to-station connections). You can sort the results based on the following parameters by clicking the desired column header:

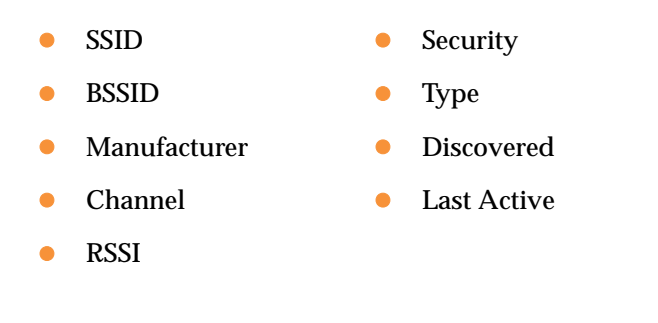

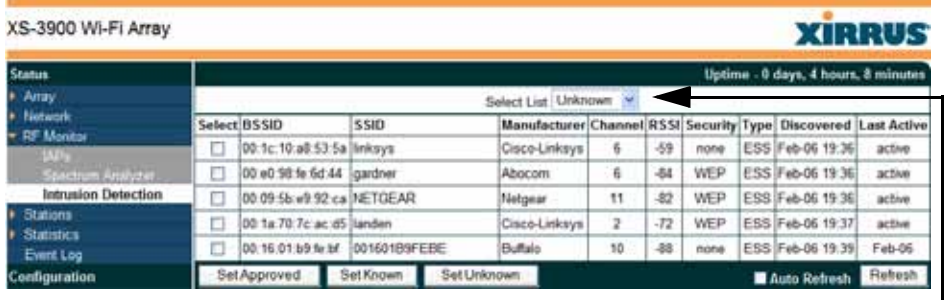

**Select the type of AP to display**

Figure 80. Intrusion Detection/Rogue AP List

The Intrusion Detection window provides the easiest method for designating rogue APs as Known. Approved, or Unknown. Choose one or more APs using the checkbox in the **Select** column, then set whether they are Approved, Known, or Unknown using the buttons on the lower left. (Figure 81)

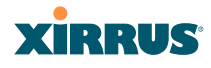

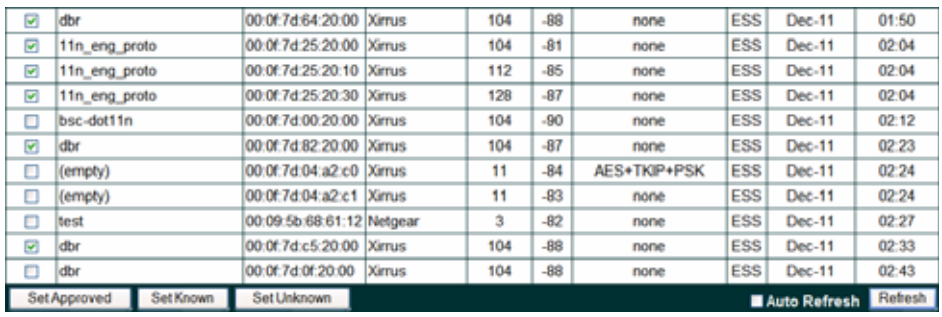

Figure 81. Categorizing APs

You can refresh the list at any time by clicking on the **Refresh** button, or click in the **Auto Refresh** check box to instruct the Array to refresh the list automatically.

*See Also* Network Map Rogue Control List **SSIDs** SSID Management

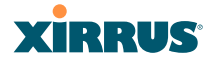

# Station Status Windows

The following Station Status windows are available:

- Stations—this list describes all stations associated to the Array.
- **Location Map—displays a map showing the approximate locations of all** stations associated to the array.
- **RSSI**—for each associated station, this displays the Received Signal Strength Indicator at each of the Array's IAPs.
- **•** Signal-to-Noise Ratio (SNR)—for each associated station, this displays the SNR at each of the Array's IAPs.
- Noise Floor—for each associated station, this displays the ambient noise (silence) value at each of the Array's IAPs.
- **Max by IAP—for each IAP, this shows the historical maximum number of** stations that have been associated to it over various periods of time.

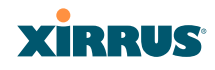

#### **Stations**

This status-only window shows client stations currently visible to the Array. You may choose to view only stations that have associated to the Array, or only stations that are not associated, or both, by selecting the appropriate checkboxes above the list. The list shows the MAC address of each station, its NetBIOS name, its IP address, its manufacturer, the SSID used for the association, the Group (if any) that this station belongs to, its VLAN, the IAP used for the association, transmit and receive rates, the RSSI for each station, and how long each association has been active (up time).

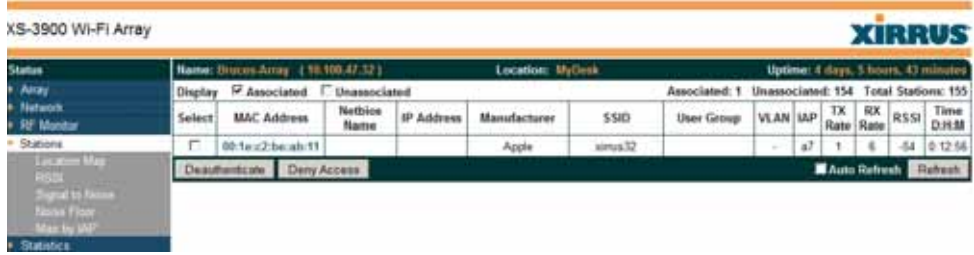

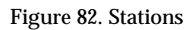

You may sort the rows based on any column that has an active column header, indicated when the mouse pointer changes to the hand icon  $\sqrt[n]{\ }$ . Click again to reverse the sort order. You may select a specific station and perform one of the following actions by clicking the associated button:

- **Deny Access:** Sends a de-authentication frame to the selected station and explicitly denies it access by adding its MAC address to the Deny List in the Access Control List window. To permit access again, go to "Access Control List" on page 221 and delete the station from the **Deny** list.
- **Deauthenticate:** Sends a de-authentication frame to the selected station. The station may re-authenticate.

Click on the **Refresh** button to refresh the station list, or click in the **Auto Refresh** check box to instruct the Array to refresh this window automatically.

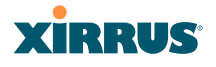

#### *See Also*

Access Control List Station Status Windows

#### Location Map

The Location Map shows the approximate locations of stations relative to this Array. You may display stations associated to this Array, unassociated stations (shown in gray), or both. The station count is shown on the left, above the map. You may also choose to display 5 GHz stations (shown in orange) or 2.4 GHz stations (shown in green), or both.

The map and Array are shown as if you were looking down on the Array from above, say from a skylight on the roof. Thus the positions of the radios **abg(n)1** to **abg(n)4** are a mirror image of the way they are typically drawn when looking at the face of the Array. Radios **abg(n)1** to **abg(n)4** are marked (**1** to **4**) on the map to show the orientation of the Array.

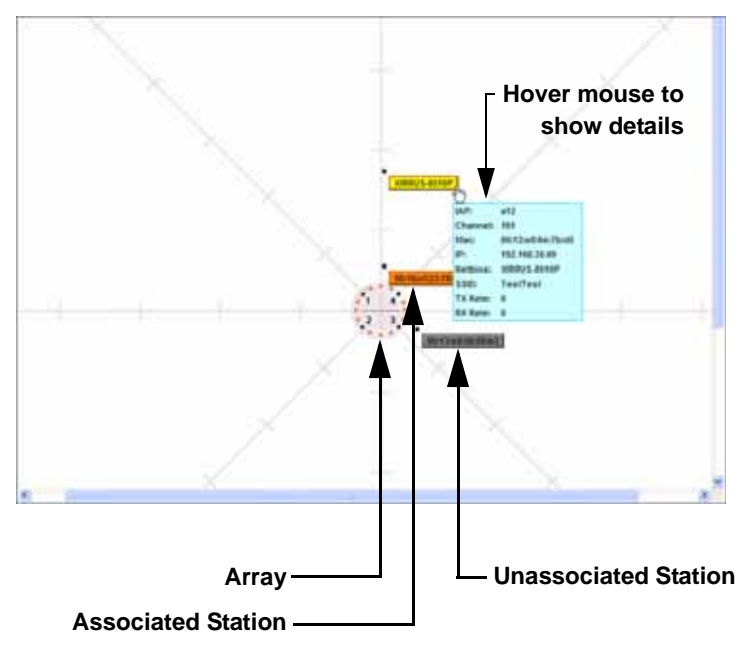

Figure 83. Location Map

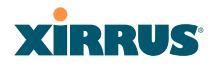

A station is identified by its NetBIOS name if known, or else by its IP or MAC address. Hover the mouse over a station to show detailed information. If multiple stations are near each other, they will be displayed slightly offset so that one station does not completely obscure another. You may minimize a station that is not of interest by clicking it. Click it again for normal display. There is also a **Minimize All** button.

You may replace the range-finder background image above with your own custom image of the floorplan of the area served by the Array.

#### *Controls and items displayed on the Location Map window*

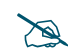

**The controls for the Location Map are all at the bottom of the window and** *take up a fair amount of width. If some of the controls shown in Figure 84 are not visible, resize your browser window to be wider until all of the controls appear.* 

> *Also, the Location Map has its own scroll bars in addition to the browser's scroll bars. If you narrow the browser window, the map's scroll bar may be hidden. Use the browser's bottom scroll bar if you need to move it into view.*

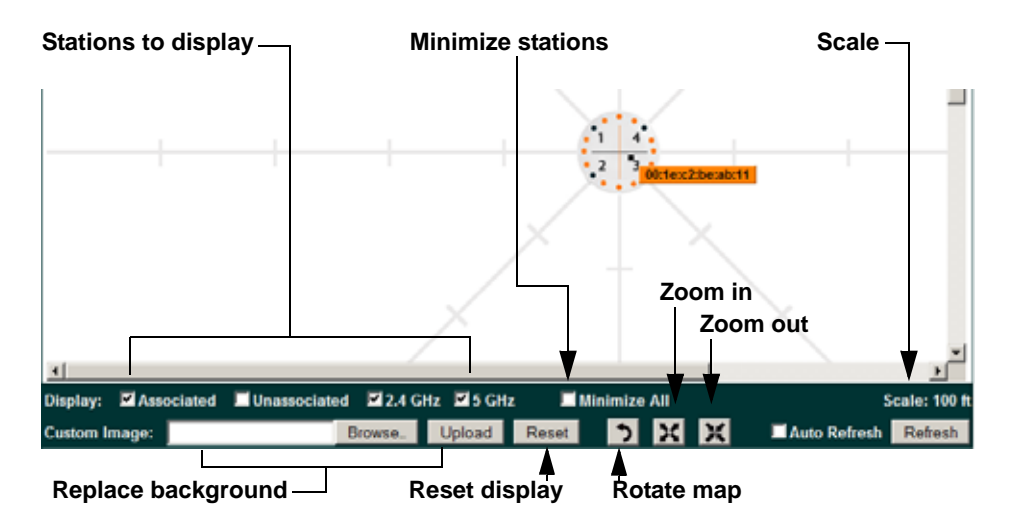

Figure 84. Controls for Location Map

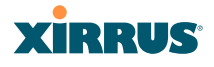

- z **Display Associated/Unassociated**: Select whether to display stations that are associated to the Array, stations that are not associated, or both.
- **Display 2.4 GHz/5 GHz:** Select whether to display 802.11bg(n) stations, or 802.11a(n) stations, or both.
- **Minimize All:** All stations are shown by default with their NetBIOS name or IP or MAC address. If the map is too cluttered, you can reduce the display for each station to a small rectangle. You may still display detailed information for the station by hovering over it. To enlarge all rectangles, clear the Minimize All checkbox.

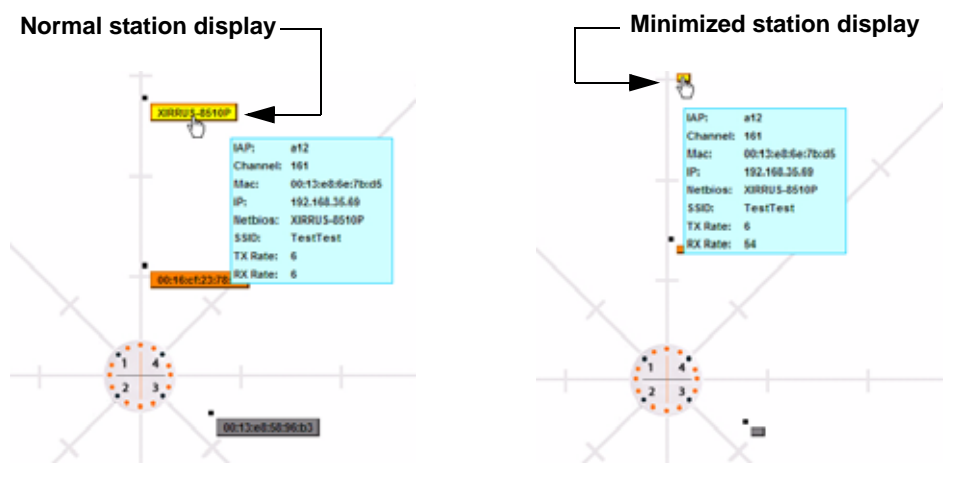

Figure 85. Minimizing stations

- **Scale**: This view-only value shows the approximate distance represented by each hashmark on the default map background. Scale is the rightmost of the items displayed in the control area - you may need to scroll to the right edge to see it.
- **Custom Image:** Use this feature to replace the default background image with your own image of the floor plan of your location. Click the **Browse** button and browse to the desired file on your computer. This may be a .gif, .jpg, .jpeg., .png, .htm, or .html file. The scale of the file should be 100 feet per inch. Then click **Upload** (see below). For more information on

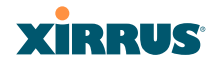

using the custom, image, see "Working with the Custom Image" on page 154.

- z **Upload**: After browsing to the desired custom image, click the **Upload** button to install it. The map will be redisplayed with your new background. No hash marks are added to the image display.
- **Reset:** Click this button to restore the map display to the factory settings. All attributes are restored—including the stations selected for display, the scale, the rotation, and the background map.
- **Rotate**: Click this button to rotate the orientation of the entire map. It rotates the map 45<sup>o</sup> counter-clockwise.
	- **Enlarge:** Click this button to enlarge (zoom in on) the map. The displayed **Scale** on the bottom right is updated with the new scale for the map.
- **Reduce**: Click this button to reduce (zoom out on) the map. The displayed **Scale** on the bottom right is updated with the new scale for the map
	- **Auto Refresh:** Instructs the Array to refresh this window automatically.
	- **Refresh:** Updates the stations displayed.

#### *See Also*

Access Control List Station Status Windows

#### *Working with the Custom Image*

After you have uploaded a custom image (see **Custom Image** and **Upload** in "Controls and items displayed on the Location Map window" on page 152), you should move the display of the Array on your map to correspond with its actual location at your site. The Location Map window provides a special set of controls for moving the location of the Array. These controls are displayed on the upper right corner of the map (Figure 86). The location controls only appear when you are using a custom image for your background. You will not see them if you are using the default map background.

To move the Array on the map in a particular direction, click an arrow for the desired direction on the location controls. The inner arrows move the Array by

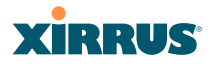

small steps; the outer arrows move it by larger steps. The arrows only work when you position the mouse directly over them—make sure you see the hand icon  $\mathbb{R}$ . If you need to return the Array to the center of the map, click the center of the location controls. When you are done, click the **Apply** button to save the new Array location, as well as the enlarge/reduce/rotate settings. These location settings will persist for the duration of the current WMI session, but not after a reboot (but the custom image will still be used after rebooting—whether or not you click **Apply**).

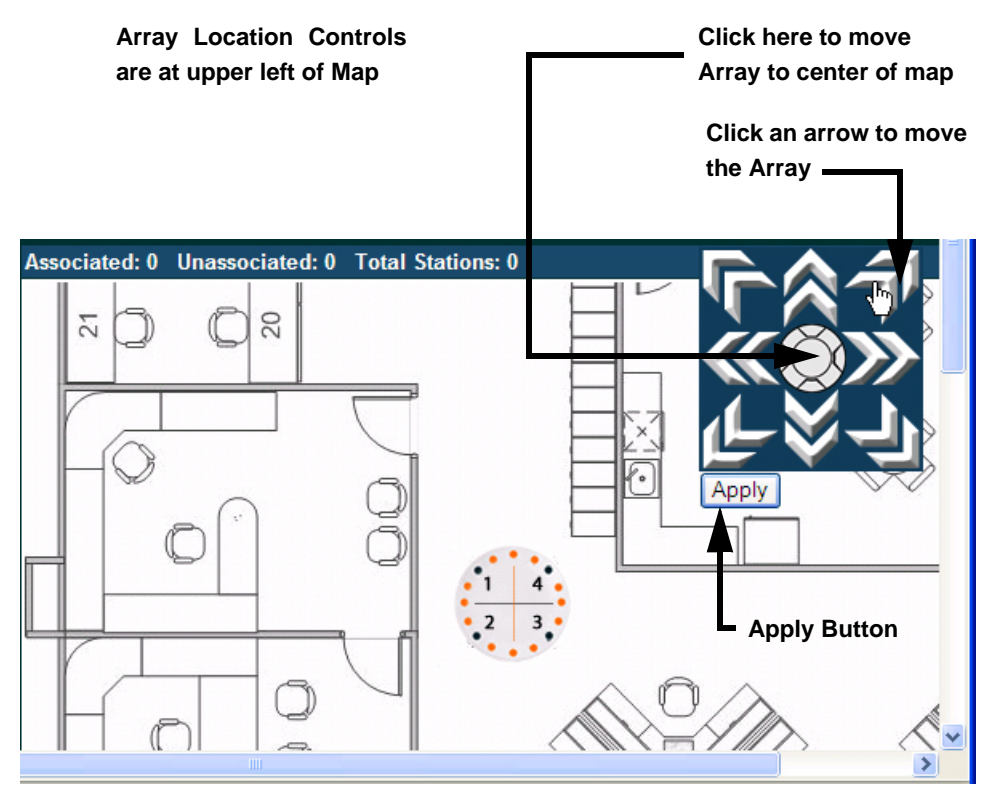

Figure 86. Setting Array location on a Custom Image

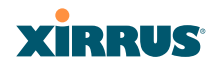

#### **RSSI**

For each station that is associated to the Array, the RSSI (Received Signal Strength Indicator) window shows the station's RSSI value as measured by each IAP. In other words, the window shows the strength of the station's signal at each radio. You may choose to display **Unassociated Stations** as well with a checkbox at the bottom of the window.

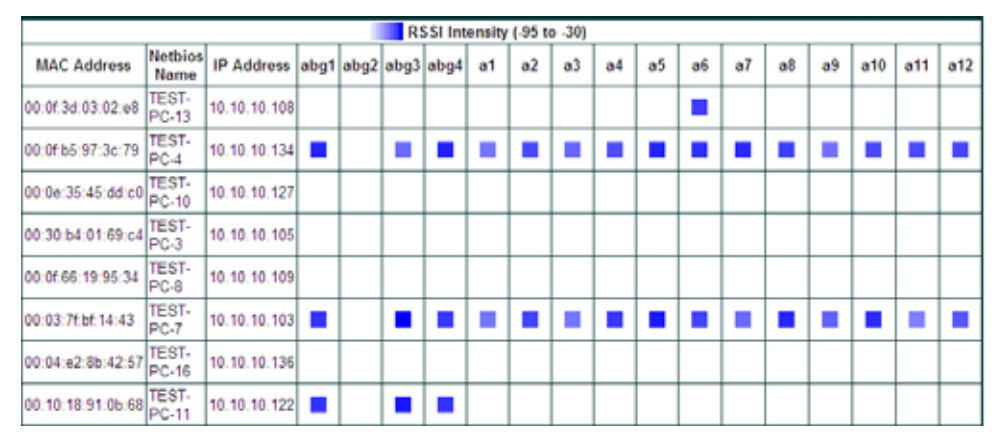

Figure 87. Station RSSI Values

By default, the RSSI is displayed numerically. You may display the relative strength using color if you select **Colorize Intensity**, with the strongest signals indicated by the most intense color. (Figure 87) If you select **Graph**, then the RSSI is shown on a representation of the Array, either colorized or numerically based on your selection. (Figure 88) The stations are listed to the left of the Array—click on a station to show its RSSI values on the Array.

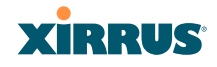

| Name: SS.Array (10.100.47.186) |                             |                   |   | <b>Location: Main Corridor South</b> | Uptime: 1 day, 0 hours, 51 minutes      |
|--------------------------------|-----------------------------|-------------------|---|--------------------------------------|-----------------------------------------|
|                                | RSSI Intensity (-95 to -30) |                   | A |                                      |                                         |
| <b>MAC Address</b>             | <b>Netbios Name</b>         | <b>IP Address</b> |   |                                      |                                         |
| 00:16:cf:ab:51:4d              |                             |                   |   |                                      |                                         |
| 00:21:5c:23:95:9d              |                             |                   |   |                                      |                                         |
| 00:0f:7d:00:8a:60              |                             |                   |   |                                      |                                         |
| 00:0f b5:97:3c:78              |                             |                   |   |                                      |                                         |
| 00:0f:7d:06:08:60              |                             |                   |   |                                      |                                         |
| 00:0f:7d:0b:90:60              |                             |                   |   |                                      |                                         |
| 00:0f:7d:0b:7f:60              |                             |                   |   |                                      |                                         |
| 00:21:5c:05:95:cb              |                             |                   |   |                                      |                                         |
| 00:0f:7d:06:05:60              |                             |                   |   |                                      |                                         |
| 00:0e:9b:9b:aa:4d              |                             |                   |   |                                      |                                         |
| 00:0f:7d:06:11:60              |                             |                   |   | -71                                  |                                         |
| 00:0f:7d:06:0f:60              |                             |                   |   |                                      |                                         |
| 00:0f:7d:06:07:60              |                             |                   |   |                                      | $AI1$ $A12$<br>A1                       |
| 00:0f:7d:06:0a:60              |                             |                   |   | $\bullet$<br><b>BA10</b>             | $-77$<br>ANG 1<br>$\lambda$ 2 $\bullet$ |
| 00:0e:35:7c:20:0a              |                             |                   |   |                                      |                                         |
| 00:0f:7d:0b:0d:b1              |                             |                   |   | $•$ A9                               | $\lambda$ 3                             |
| 00:0f:7d:03:6b:60              |                             |                   |   | 648                                  | M <sub>0</sub>                          |
| 00:0f:7d:01:b4:b0              |                             |                   |   | ABG3                                 | ABG2                                    |
| 00:0f:7d:00:85:60              |                             |                   |   |                                      |                                         |
| 00:0f:7d:0b:85:60              |                             |                   |   |                                      |                                         |

Figure 88. Station RSSI Values—Colorized Graphical View

In either graphical or tabular view, you may sort the rows based on any column that has an active column header, indicated when the mouse pointer changes to the hand icon  $\sqrt[{\mathbb{A}}]$ . Click on the **Refresh** button to refresh the station list, or click in the **Auto Refresh** check box to instruct the Array to refresh this window automatically.

#### *See Also* Station Status Windows RF Monitor Windows

# **XIRRUS®**

## Signal-to-Noise Ratio (SNR)

For each station that is associated to the Array, the Signal-to-Noise Ratio (SNR) window shows the station's SNR value as measured by each IAP. In other words, the window shows the SNR of the station's signal at each IAP radio. The signalto-noise ratio can be very useful for determining the cause of poor performance at a station. A low value means that action may need to be taken to reduce sources of noise in the environment and/or improve the signal from the station.

| XS-3900 Wi-Fi Array                                                                                                    |                                   |                        |                      |        |        |                         |        |        |        |        |        |          |        |    |    |        | <b>XIRRUS</b>                       |        |        |
|----------------------------------------------------------------------------------------------------|-----------------------------------|------------------------|----------------------|--------|--------|-------------------------|--------|--------|--------|--------|--------|----------|--------|----|----|--------|-------------------------------------|--------|--------|
| <b>Status</b>                                                                                                    | Name: Bruces Array (10.100.47.32) |                        |                      |        |        | <b>Location: MyDesk</b> |        |        |        |        |        |          |        |    |    |        | Uptime: 4 days, 7 hours, 11 minutes |        |        |
| Array<br><b>Network</b>                                                                                                    | <b>MAC Address</b>                | <b>Netbios</b><br>Name | IΡ<br><b>Address</b> |        |        | abg1 abg2 abg3 abg4 a1  |        |        | (1a2)  | a3     | a4     | $+ 85 +$ | a6     | a7 | аđ |        | a9 a10 a11 a12                      |        |        |
| <b>RF Monitor</b>                                                                                                    | 00:1e:c2:be:ab:11                 |                        |                      | $\sim$ | $\sim$ | 28                      | $\sim$ | $\sim$ | $\sim$ | $\sim$ | $\sim$ | $\sim$   | $\sim$ | 37 |    | $\sim$ | $\sim$                              | $\sim$ | $\sim$ |
| <b>Stations</b><br><b>Location Map</b><br><b>RSSI</b><br>Signal to Noise<br><b>Noise Floor</b><br>Max by IAP<br><b>Statistics</b> |                                   |                        |                      |        |        |                         |        |        |        |        |        |          |        |    |    |        |                                     |        |        |

Figure 89. Station Signal-to-Noise Ratio Values

You may choose to display **Unassociated Stations** as well with a checkbox at the bottom of the window.

By default, the SNR is displayed numerically. (Figure 89) You may display the relative value using color if you select **Colorize Intensity**, with the highest SNR indicated by the most intense color. (Figure 90) If you select **Graph**, then the SNR is shown on a representation of the Array, either colorized or numerically based on your selection. The stations are listed to the left of the Array—click on a station to show its SNR values on the Array.

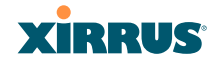

| Name: Bruces-Array (10.100.47.32) |                        |                   | <b>Location: MyDesk</b> | Uptime: 4 days, 7 hours, 20 minutes |
|-----------------------------------|------------------------|-------------------|-------------------------|-------------------------------------|
|                                   | Signal/Noise (0 to 30) |                   |                         |                                     |
| <b>MAC Address</b>                | <b>Netbios Name</b>    | <b>IP Address</b> |                         |                                     |
| 00:1e:c2:be:ab:11                 |                        |                   |                         |                                     |
|                                   |                        |                   |                         |                                     |
|                                   |                        |                   |                         |                                     |
|                                   |                        |                   |                         |                                     |
|                                   |                        |                   |                         |                                     |
|                                   |                        |                   |                         |                                     |
|                                   |                        |                   |                         |                                     |
|                                   |                        |                   |                         |                                     |
|                                   |                        |                   |                         |                                     |
|                                   |                        |                   |                         |                                     |
|                                   |                        |                   |                         |                                     |
|                                   |                        |                   |                         | A11 A12<br>A1                       |
|                                   |                        |                   |                         | <b>ABG4</b><br>MNGS                 |
|                                   |                        |                   |                         | A10<br>12 <sup>0</sup>              |
|                                   |                        |                   |                         | A3 <sup>o</sup><br><b>AS</b>        |
|                                   |                        |                   |                         | M <sub>0</sub><br>A8                |
|                                   |                        |                   |                         | ABG3<br>ABG2                        |
|                                   |                        |                   |                         | 31                                  |
|                                   |                        |                   |                         | 33                                  |
|                                   |                        |                   |                         |                                     |
|                                   |                        |                   |                         |                                     |
|                                   |                        |                   |                         |                                     |
|                                   |                        |                   |                         |                                     |

Figure 90. Station SNR Values—Colorized Graphical View

In either graphical or tabular view, you may sort the rows based on any column that has an active column header, indicated when the mouse pointer changes to the hand icon  $\sqrt[n]{n}$ . Click on the **Refresh** button to refresh the station list, or click in the **Auto Refresh** check box to instruct the Array to refresh this window automatically.

*See Also* Station Status Windows RF Monitor Windows

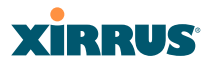

#### Noise Floor

For each station that is associated to the Array, the Noise Floor window shows the ambient noise affecting a station's signal as measured by each IAP. The noise floor is the RSSI value when the station is not transmitting, sometimes called a Silence value. In other words, the window shows the noise floor of the station's signal at each IAP radio. The noise floor value can be very useful for characterizing the environment of a station to determine the cause of poor performance. A relatively high value means that action may need to be taken to reduce sources of noise in the environment.

| XS-3900 Wi-Fi Array                                                                                    |                                   |                        |               |        |   |       |                         |        |    |        |        |        |        |       |    |        | <b>XIRRUS</b>                       |        |        |
|----------------------------------------------------------------------------------------------------|-----------------------------------|------------------------|---------------|--------|---|-------|-------------------------|--------|----|--------|--------|--------|--------|-------|----|--------|-------------------------------------|--------|--------|
| <b>Status</b>                                                                                          | Name: Bruces-Array (10.100.47.32) |                        |               |        |   |       | <b>Location: MyDesk</b> |        |    |        |        |        |        |       |    |        | Uptime: 4 days, 7 hours, 25 minutes |        |        |
| Amay<br><b>&gt; Network</b>                                                                            | <b>MAC Address</b>                | <b>Netbios</b><br>Name | IP<br>Address |        |   |       | abg1 abg2 abg3 abg4 a1  |        | a2 | a3     | a4     | a5     | a6     | a7    | a8 | a9 I   | a10 a11 a12                         |        |        |
| <b>RF Monitor</b>                                                                                      | 00:1e:c2:be:ab:11                 |                        |               | $\sim$ | ۰ | $-84$ |                         | $\sim$ |    | $\sim$ | $\sim$ | $\sim$ | $\sim$ | $-92$ |    | $\sim$ | $\sim$                              | $\sim$ | $\sim$ |
| <b>Stations</b><br><b>Location Map</b><br><b>GASSI</b><br>Signal to Noise<br>Noise Floor<br>Max by IAP |                                   |                        |               |        |   |       |                         |        |    |        |        |        |        |       |    |        |                                     |        |        |

Figure 91. Station Noise Floor Values

You may choose to display **Unassociated Stations** as well with a checkbox at the bottom of the window.

By default, the noise floor is displayed numerically. (Figure 91) You may display the relative value using color if you select **Colorize Intensity**, with the highest noise indicated by the most intense color. If you select **Graph**, then the ambient noise is shown on a representation of the Array, either colorized or numerically based on your selection.(Figure 92) The stations are listed to the left of the Array—click on a station to show its values on the Array.

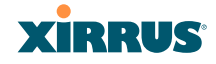

| Name: Bruces-Array (10.100.47.32) |                                  | <b>Location: MyDesk</b> | Uptime: 4 days, 7 hours, 30 minutes |
|-----------------------------------|----------------------------------|-------------------------|-------------------------------------|
|                                   | Noise Floor (-35 to -95)         |                         |                                     |
| <b>MAC Address</b>                | <b>Netbios Name   IP Address</b> |                         |                                     |
| 00:1e:c2:be:ab:11                 |                                  |                         |                                     |
|                                   |                                  |                         |                                     |
|                                   |                                  |                         |                                     |
|                                   |                                  |                         |                                     |
|                                   |                                  |                         |                                     |
|                                   |                                  |                         |                                     |
|                                   |                                  |                         |                                     |
|                                   |                                  |                         |                                     |
|                                   |                                  |                         |                                     |
|                                   |                                  |                         |                                     |
|                                   |                                  |                         |                                     |
|                                   |                                  |                         |                                     |
|                                   |                                  |                         |                                     |
|                                   |                                  |                         | A12<br>A11<br>M                     |
|                                   |                                  |                         | ABG4                                |
|                                   |                                  |                         | $\bullet$ A10<br>A2                 |
|                                   |                                  |                         | A3<br>Dм                            |
|                                   |                                  |                         | A8<br>A4                            |
|                                   |                                  |                         | ABG3<br>ABG2                        |
|                                   |                                  |                         | A7<br>M <sub>5</sub><br>$\lambda6$  |
|                                   |                                  |                         | $-66$                               |
|                                   |                                  |                         | -91                                 |
|                                   |                                  |                         |                                     |
|                                   |                                  |                         |                                     |
|                                   |                                  |                         |                                     |
|                                   |                                  |                         |                                     |

Figure 92. Station Noise Floor Values—Colorized Graphical View

In either graphical or tabular view, you may sort the rows based on any column that has an active column header, indicated when the mouse pointer changes to the hand icon  $\sqrt[n]{n}$ . Click on the **Refresh** button to refresh the station list, or click in the **Auto Refresh** check box to instruct the Array to refresh this window automatically.

*See Also* Station Status Windows RF Monitor Windows

# **XIRRUS**

#### Max by IAP

This status-only window shows the maximum number of client stations that have historically been associated to the Array. For each IAP, the list shows the IAP's state and channel number, the current number of stations associated, and the highest number of stations that have been associated over various periods of time: hour, day, week, month, and year. In other words, the Max Station Count shows the "high water mark" over the selected period of time—the maximum count of stations for the selected period, rather than a cumulative count of all stations that have associated. This information aids in network administration and in planning for additional capacity.

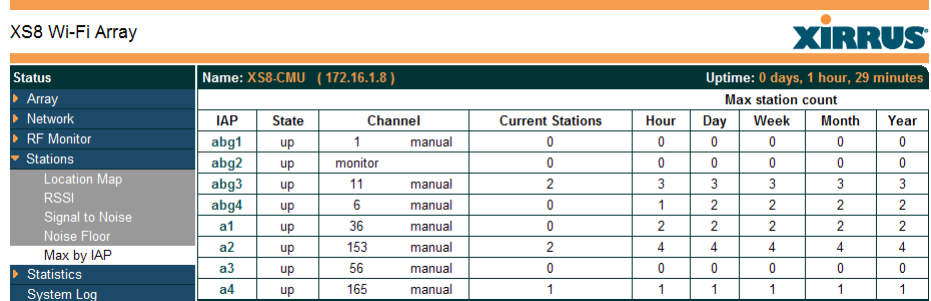

#### Figure 93. Max by IAP

You may click an IAP to go to the IAP Settings window. Click on the **Refresh** button to refresh the station list, or click **Auto Refresh** to instruct the Array to refresh this window automatically.

*See Also* IAPs Station Status Windows

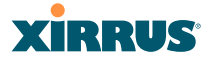

## Statistics Windows

The following Array Statistics windows are available:

- z **IAP Statistics Summary**—provides an overview of the statistical data associated with all IAPs. Expands to show links for displaying detailed statistics for individual IAPs.
- **Per-IAP Statistics—provides detailed statistics for an individual IAP.**
- **•** Network Statistics—displays statistical data associated with each network (Ethernet) interface.
- **• VLAN Statistics—provides statistical data associated with your assigned** VLANs.
- **WDS Statistics**—provides statistical data for all WDS client and host links.
- Filter Statistics—provides statistical data for all configured filters.
- **•** Station Statistics—provides statistical data associated with each station.

#### IAP Statistics Summary

This is a status only window that provides an overview of the statistical data associated with all IAPs. It also shows the channel used by each IAP. For detailed statistics for a specific IAP, see "Per-IAP Statistics" on page 164. Click the **Unicast Stats Only** checkbox above the statistics to filter the results, or clear the checkbox to show statistics for all wireless traffic.

You can **Refresh** the data (update the window with the latest information) or **Clear** the data (reset all content to zero and begin counting again) at any time by clicking on the appropriate button. You can also click in the **Auto Refresh** check box to instruct the Array to refresh this window automatically.

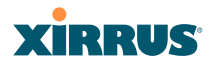

| <b>Status</b>                   |                    |              |                                  |           |                                   |                               |              | Uptime - 4 days, 1 hour, 37 minutes |         |          |
|---------------------------------|--------------------|--------------|----------------------------------|-----------|-----------------------------------|-------------------------------|--------------|-------------------------------------|---------|----------|
| + Anay                          |                    |              |                                  |           |                                   | <b>Ely-Unicast Stats Only</b> |              |                                     |         |          |
| <b>Türkwork</b>                 |                    |              | <b>Receive Statistics by IAP</b> |           | <b>Transmit Statistics by IAP</b> |                               |              |                                     |         |          |
| <b>RF Monter</b>                | <b>IAP</b>         | Channel      | <b>Bytes</b>                     | Packirts  | Errors                            | Retries                       | <b>Bytes</b> | Packets                             | Errors  | Retries  |
| Stations                        | abat               | ÷            | 781749655                        | 15344968  | 6756863                           | 430473                        | 313118346    | 3074568                             |         | 44       |
| <b>Distribute</b>               | abg2               | monitor      | 11426000001                      | 39648659  | 3375762                           | 1641160                       |              |                                     |         |          |
| $= 1AP$                         | abu)               | Ħ            | 1022117137                       | 19663002  | 1152000                           | 487621                        | 362924217    | 3412117                             |         | 11       |
| <b>UP And</b><br><b>HP</b> stud | abg4               |              | 63150372388                      | 82994073  | 8510502                           | 9513109                       | 62785537849  | 68772292                            | 38829   | 18753476 |
| <b>IAF</b> aby)                 | lat                | 165          | 10919512                         | 10619     | 229125                            | 2150                          | 257761100    | 2765291                             | 374     | 19815    |
| WP aligit                       | a2                 | 52           |                                  |           | 20993357                          |                               | 297047100    | 3183379                             |         |          |
| <b>CARETTE</b>                  | ыũ                 | 153          | 1655                             | 24        | 366910                            |                               | 252710918    | 2792230                             |         |          |
| <b>MF a3</b>                    | la4                | 44           | 56                               |           | 3434465                           |                               | 286588754    | 3074039                             |         |          |
| 139.91                          | la5                | 40           | 2006879742                       | 2019271   | 2082014                           | 420616                        | 2294254732   | 5076960                             | 1454    | 1480437  |
| <b>WILLE</b>                    | <b>COLOR</b><br>aš | $\mathbf{x}$ |                                  |           | 571099                            |                               | 276510212    | 3019322                             |         |          |
| WF at                           | a?                 | 149          | 109272935875                     | 110379087 | 12173717                          | 21589905                      | 109910725159 | 115129976                           | 36191   | 72367991 |
| WF #                            | ia8                | 48           | 148068007305                     | 148004554 | 12339581                          | 27991308                      | 148721193007 | 153522555                           | 18122   | 34380305 |
| <b>DUTLA!</b><br><b>HPT</b>     | lati               | 161          |                                  |           |                                   |                               |              |                                     |         |          |
| <b>INF</b> at                   | atū                | 40           | 135                              |           | 170473                            |                               | 274226474    | 2967717                             | 33      | 15       |
| <b>AND Y</b>                    | att                | 153          | 335216                           | 3132      | 1996729                           | 563                           | 262535519    | 2872982                             |         | 222      |
| <b>WE ALL</b>                   | a12                | 64           |                                  |           |                                   | 쉬                             |              |                                     |         |          |
| SAF and<br><b>WARREN</b>        |                    |              |                                  |           |                                   |                               |              | Auto Refresh                        | Rehesh. | Clear:   |

Figure 94. IAP Statistics Summary Page

# *See Also*

System Log Window Global Settings (IAP) Global Settings .11a Global Settings .11bg IAPs

# Per-IAP Statistics

This is a status only window that provides detailed statistics for the selected IAP. If you click the link for **IAP All** in the left frame, each detailed statistic field will show the sum of that statistic for all IAPs. For a summary of statistics for all IAPs, see "IAP Statistics Summary" on page 163. Use the **Statistics Type** drop-down field above the statistics to select the output format - **Numeric** for raw numbers, or **Percentage** to express each statistic as a percentage of the total at the top of the column.

A quick way to display the statistics for a particular IAP is by clicking the Array graphic at the bottom left of the WMI window. Click the desired IAP, and the selected statistics will be displayed. See "User Interface" on page 123.

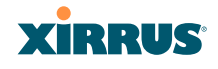

|                                     |              |                                   | <b>Statistics Type: Numeric</b> |                          |                      |                                      |                                    |         |                |  |  |
|-------------------------------------|--------------|-----------------------------------|---------------------------------|--------------------------|----------------------|--------------------------------------|------------------------------------|---------|----------------|--|--|
| <b>Receive Statistics</b>           |              |                                   |                                 |                          | Numeric              | $\mathbf{h}$ des                     |                                    |         |                |  |  |
| <b>Total Bytes</b>                  |              |                                   |                                 | 781749665 Percentage     |                      |                                      |                                    |         | 313118346      |  |  |
| <b>Total Packets</b>                |              |                                   |                                 | 15344968 Total Packets   |                      |                                      |                                    | 3074568 |                |  |  |
| <b>Unicasts</b>                     |              |                                   |                                 | 1364663 Unicasts         |                      |                                      |                                    |         | 843209         |  |  |
| <b>Multicasts</b>                   |              |                                   |                                 |                          | 14 Multicasts        |                                      |                                    |         | 40             |  |  |
| Broadcasts                          |              |                                   |                                 | 6990154 Broadcasts       |                      |                                      |                                    |         | 473            |  |  |
| Mgmt Packets                        |              |                                   |                                 | 1364645 Mgmt Packets     |                      |                                      |                                    |         | 843198         |  |  |
| Beacons                             |              |                                   |                                 | 6990137 Beacons          |                      |                                      |                                    |         | 2230846        |  |  |
| Fragments                           |              |                                   |                                 |                          | 0 Fragments          |                                      |                                    |         |                |  |  |
| <b>RTS Count</b>                    |              |                                   |                                 |                          | 0 RTS Count          |                                      |                                    |         |                |  |  |
| CTS Count                           |              |                                   |                                 |                          | olcTS Count          |                                      |                                    |         | 24             |  |  |
| <b>Receive Errors &amp; Retries</b> |              |                                   |                                 |                          |                      | <b>Transmit Errors &amp; Retries</b> |                                    |         |                |  |  |
| <b>Total Errors</b>                 |              |                                   |                                 | 7186436 Total Errors     |                      |                                      |                                    |         | 48             |  |  |
| <b>Total Retries</b>                |              |                                   |                                 | 430473 Total Retries     |                      |                                      |                                    |         | 44             |  |  |
| <b>Dropped Packets</b>              |              |                                   |                                 |                          | 0 Dropped            |                                      |                                    |         |                |  |  |
| Unassociated                        |              |                                   |                                 |                          | 0 Unassociated       |                                      |                                    |         |                |  |  |
| CRC                                 |              |                                   |                                 | 5679896 ACK Failures     |                      |                                      |                                    |         |                |  |  |
| <b>Fragment Errors</b>              |              |                                   |                                 |                          | <b>ORTS Failures</b> |                                      |                                    |         |                |  |  |
| <b>Encryption Errors</b>            |              |                                   |                                 |                          | 0 RTS Retries        |                                      |                                    |         |                |  |  |
| Duplicates                          |              |                                   |                                 |                          | 0 Single Retries     |                                      |                                    |         |                |  |  |
| Overnuns                            |              |                                   |                                 | 1076067 Multiple Retries |                      |                                      |                                    |         |                |  |  |
|                                     |              | <b>Receive Statistics by Rate</b> |                                 |                          |                      |                                      | <b>Transmit Statistics by Rate</b> |         |                |  |  |
| Rate                                | <b>Bytes</b> | Packets                           | <b>Errors</b>                   | <b>Retries</b>           |                      | <b>Bytes</b>                         | Packets                            | Errors  | <b>Retries</b> |  |  |
| 1                                   | 771000047    | 8227603                           | äl                              |                          | 429254               | 102302539                            | 843711                             | 4       | 31             |  |  |
| 2                                   | 7521050      | 100650                            | ă                               |                          |                      | o                                    | Ő                                  | Ò       | Ò              |  |  |
| 5.5                                 | Ō            | o                                 | Ő.                              |                          | Ő                    | ٥                                    | Ő                                  | Ó       |                |  |  |
| 11                                  | 225          | t                                 | Ő                               |                          |                      | ō                                    | Ő                                  | Ò       |                |  |  |
| 6                                   | 3225297      | 26540                             | Ö.                              |                          | 1200                 | ō                                    | ó                                  | Ò       |                |  |  |
| 9                                   | o            | ٥                                 | õ                               |                          | Ö                    | ٥                                    | ¢                                  | Ó       |                |  |  |
| 12                                  | 617          | 6                                 | ő                               |                          | 2                    | Ō                                    | Ő                                  | Ů       | Ò              |  |  |
| 18                                  | 137          | 1                                 | Ő                               |                          | ۹                    | Ō                                    | ő                                  | Ů       |                |  |  |
| 24                                  | 42           | 1                                 | Ō                               |                          |                      | ō                                    | ō                                  | Ō       |                |  |  |
| 36                                  | 1095         | 16                                | Ō                               |                          | 6                    | ō                                    | Ō                                  | 0       |                |  |  |
| 48                                  | 943          | 7                                 | Ō                               |                          | 6                    | ō                                    | Ō                                  | 0       |                |  |  |
| 54                                  | 312          | 4                                 | ٥                               |                          |                      | 860                                  | 11                                 | 0       | 13             |  |  |
|                                     |              |                                   |                                 |                          |                      |                                      | Auto Refresh                       | Refresh | Clear          |  |  |

Figure 95. Individual IAP Statistics Page (for IAP abg(n)1)

You can **Refresh** the data (update the window with the latest information) or **Clear** the data (reset all content to zero and begin counting again) at any time by clicking on the appropriate button. You can also click in the **Auto Refresh** check box to instruct the Array to refresh this window automatically.

#### *See Also*

System Log Window Global Settings (IAP) Global Settings .11a Global Settings .11bg

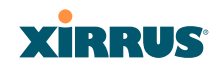

#### IAPs

#### Network Statistics

This is a status only window that allows you to review statistical data associated with each network (Ethernet) interface and its activity. You can **Refresh** the data (update the window with the latest information) or **Clear** the data (reset all content to zero and begin counting again) at any time by clicking on the appropriate button. You can also click in the **Auto Refresh** check box to instruct the Array to refresh this window automatically. If you are experiencing problems on the Array, you may also want to print this window for your records.

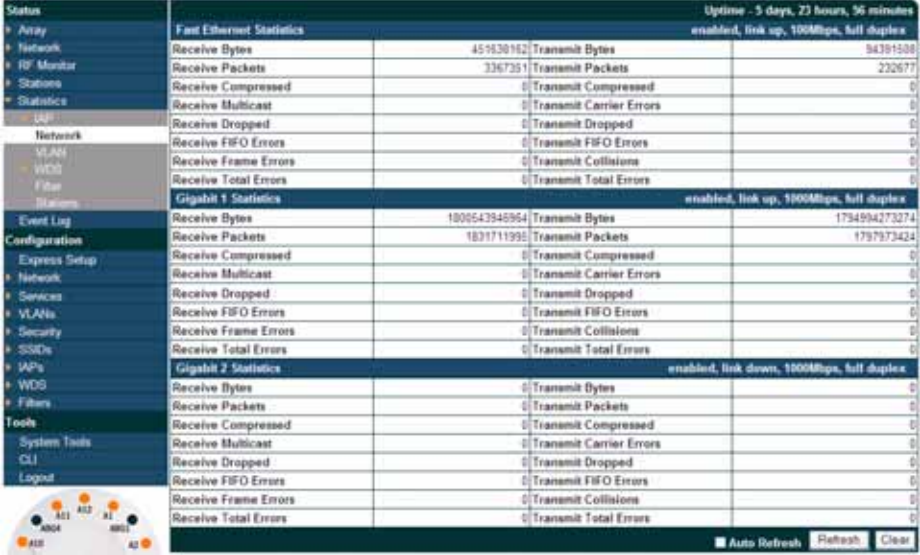

Figure 96. Network Statistics

*See Also* DHCP Server DNS Settings **Network** Network Interfaces

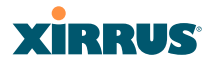

#### VLAN Statistics

This is a status only window that allows you to review statistical data associated with your assigned VLANs. You can refresh the information that is displayed on this page at any time by clicking on the **Refresh** button, or select the **Auto Refresh** option for this window to refresh automatically. The **Clear All** button at the lower left allows you to clear (zero out) all VLAN statistics.

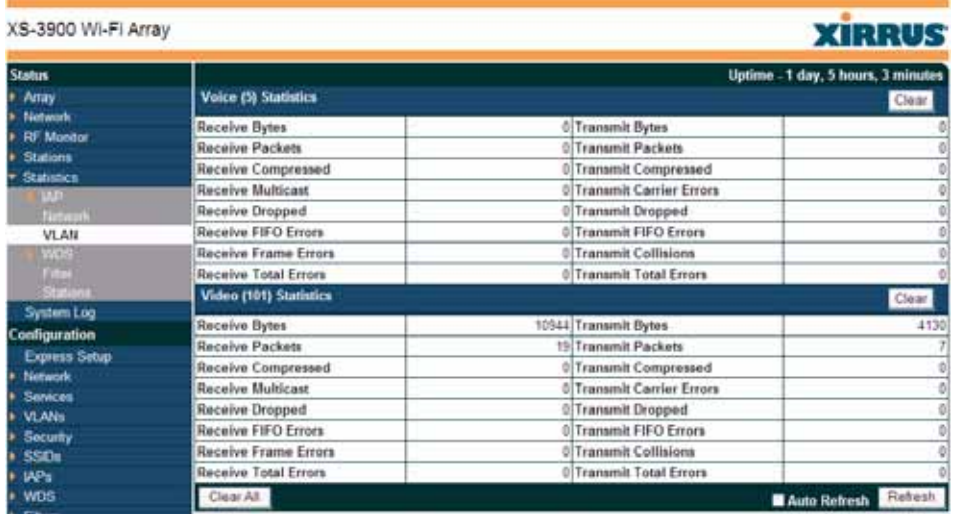

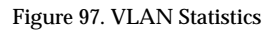

*See Also* VLAN Management VLANs

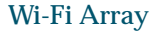

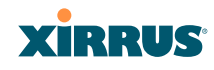

#### WDS Statistics

The main WDS Statistics window provides statistical data for all WDS client and host links. To access data about a specific WDS client or host link, simply click on the desired link in the left frame to access the appropriate window. You can also select to view a sum of the statistics for all client links, all host links, or all links (both client and host links).

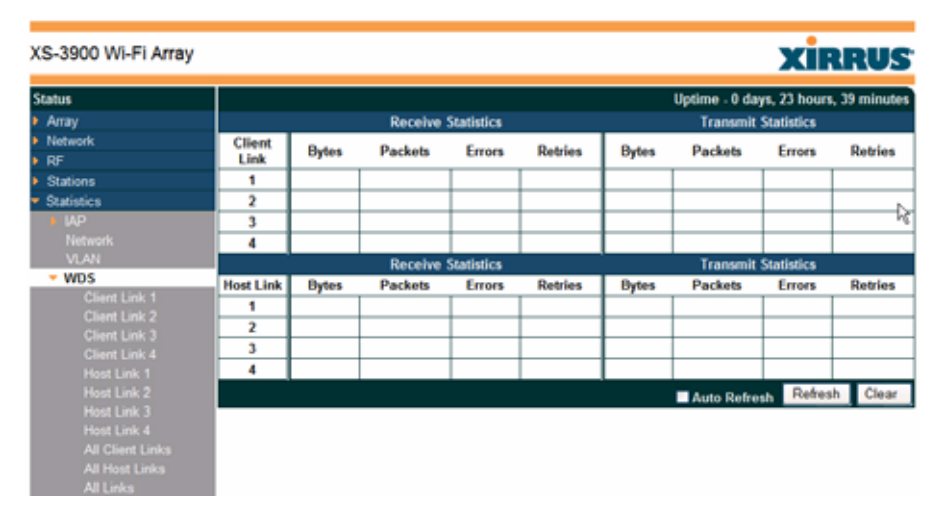

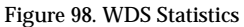

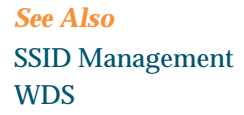

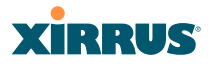

#### Filter Statistics

The Filter Statistics window provides statistical data for all configured filters. The name, state (enabled—on or off), and type (allow or deny) of each filter is shown. For enabled filters, this window shows the number of packets and bytes that met the filter criteria. Click on a column header to sort the rows based on that column. Click on a filter name to edit the filter settings.

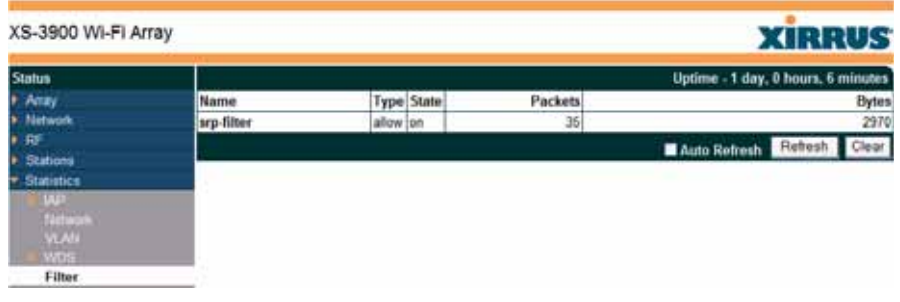

#### Figure 99. Filter Statistics

# *See Also*

**Filters** 

# Station Statistics

This status-only window provides an overview of statistical data for all stations. Stations are listed by MAC address, and Receive and Transmit statistics are summarized for each. For detailed statistics for a specific station, click the desired MAC address in the **Station** column and see "Per-Station Statistics" on page 170.

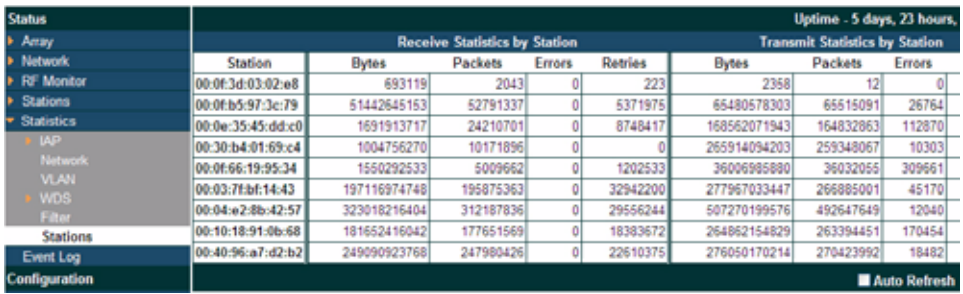

Figure 100. Station Statistics

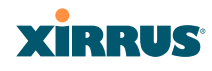

You can **Refresh** the data (update the window with the latest information) at any time by clicking on the appropriate button. You can also click in the **Auto Refresh** check box to instruct the Array to refresh this window automatically.

Note that you can clear the data for an individual station (see below), but you cannot clear the data for all stations using this window.

# *See Also*

Per-Station Statistics

## Per-Station Statistics

This window provides detailed statistics for the selected station. Receive and Transmit statistics are listed by **Rate**—this is the data rate in Mbps. For a summary of statistics for all stations, see "Station Statistics" on page 169.

You can **Refresh** the data (update the window with the latest information) or **Clear** the data (reset all content to zero and begin counting again) at any time by clicking on the appropriate button. You can also click in the **Auto Refresh** check box to instruct the Array to refresh this window automatically.

|       |              |                           |        | Station Statistics for 00:0f:3d:03:02:e8 |                            |                |              |                |  |  |  |  |
|-------|--------------|---------------------------|--------|------------------------------------------|----------------------------|----------------|--------------|----------------|--|--|--|--|
|       |              | <b>Receive Statistics</b> |        |                                          | <b>Transmit Statistics</b> |                |              |                |  |  |  |  |
| Rate  | <b>Bytes</b> | Packets                   | Errors | <b>Retries</b>                           | <b>Bytes</b>               | <b>Packets</b> | Errors       | <b>Retries</b> |  |  |  |  |
|       | 1015465      | 18726                     |        |                                          |                            | 0              |              |                |  |  |  |  |
|       | ¢            |                           |        |                                          |                            | 0              |              |                |  |  |  |  |
| 5.5   | 0            |                           | 0      | ¢                                        |                            | 0              |              |                |  |  |  |  |
| 11    | O            |                           |        | 0                                        |                            | 0              |              |                |  |  |  |  |
| 6     | 3728543      | 77325                     |        | 15                                       |                            | Ō              |              |                |  |  |  |  |
| 9     | ٥            |                           |        |                                          |                            | Ō              |              |                |  |  |  |  |
| 12    | 1710         | 5                         |        |                                          |                            | Û              |              |                |  |  |  |  |
| 18    | 1726         | 5                         | Ô      | 2                                        |                            | O              |              |                |  |  |  |  |
| 24    | Ō            | ñ                         | n      | ٥                                        |                            | O              |              |                |  |  |  |  |
| 36    | 5959         | 22                        | Ō      | 2                                        |                            | O              |              |                |  |  |  |  |
| 48    | 73724        | 228                       | n      | 29                                       |                            | n              |              |                |  |  |  |  |
| 54    | 693119       | 2043                      |        | 223                                      | 2358                       | 12             |              |                |  |  |  |  |
| Total | 5520246      | 98354                     | Ů      | 274                                      | 2358                       | 12             |              |                |  |  |  |  |
| Clear |              |                           |        |                                          |                            |                | Auto Refresh | Refresh        |  |  |  |  |

Figure 101. Individual Station Statistics Page

#### *See Also* Station Statistics

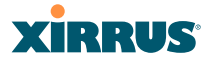

# System Log Window

This is a status only window that allows you to review the system log, where system alerts and messages are displayed. Although there are no configuration options available in this window, you do have the usual choice of deciding how the event messages are sorted by clicking in the column header for the desired field (Time Stamp, Priority, or Message).

- **Time Stamp—sorts the list based on the time the event occurred.**
- **Priority**—sorts the list based on the priority assigned to the message.
- **Message**—sorts the list based on the message category

The displayed messages may be filtered by using the **Filter Priority** option, which allows control of the minimum priority level displayed. For example, you may choose (under **Services >System Log**) to log messages at or above the Debug level but use **Filter Priority** to display only messages at the Information level and above.

| XS-3900 Wi-Fi Array                             |                                |                         | <b>XIRRUS</b>                                                                                                    |
|-------------------------------------------------|--------------------------------|-------------------------|----------------------------------------------------------------------------------------------------|
| <b>Status</b><br>Array                          | Name: SS.Array (10.100.47.186) | <b>Filter Priority:</b> | Uptime: 3 days, 1 hour, 8 minutes<br><b>Location: Main Corridor South</b><br>Notification  <br>Notification =<br><b>Highlight Priority:</b> |
| Network<br><b>RI Monitor</b><br><b>Stations</b> | Time<br>Stamp <sup>(2)</sup>   | Priority                | ۸<br>Message                                                                                                    |
| <b>Statistics</b><br>System Log                 | Oct 21<br>17:24:38             |                         | Notification Admin user admin logged into web management interface from 10.100.21.73                                                        |
| Configuration                                   | Oct 21<br>17:24:33             |                         | Notification   Admin user admin was logged out of web management interface due to timeout                                                   |
| <b>Express Setup</b><br><b>Network</b>          | Oct 21<br>17:04:34             | <b>Alent</b>            | Rogue AP detected, SSID: SQA-WPR-Custom, BSSID: 00:0f:7d:06:cc:f0, Manufacturer:<br>Xinus, Channel: 64, RSSI: -94, Security: none           |
| <b>Services</b><br><b>VLANs</b>                 | Oct 21<br>17:02:56             | Alert                   | Rogue AP detected. SSID: zoraopen1. BSSID: 00:0f:7d:09:ef:50. Manufacturer: Xirrus.<br>Channel: 60, RSSI: -93, Security: none               |
| Security<br>SSD <sub>2</sub>                    | Oct 21<br>16:57:12             | Alert                   | Rogue AP detected. SSID: public, BSSID: 00:0f:7d:04:02:03, Manufacturer: Xirrus, Channel:<br>161, RSSI: - 90, Security: none                |
| <b>Groups</b><br>IAP <sub>s</sub>               | Oct 21<br>16:55:01             | Alent                   | Roque AP detected. SSID: SQA-WPR-Custom, BSSID: 00:0f:7d:06:cd:50, Manufacturer:<br>Ximus, Channel: 40, RSSI: -90, Security: none           |
| <b>WDS</b>                                      | Oct 21<br>16:52:47             | Alent                   | Rogue AP detected, SSID: SQA-WPR-Login-int, BSSID: 00:0f:7d:0a:3f:51, Manufacturer:<br>Xinus, Channel: 40, RSSI: -86, Security: none        |
| <b>Filters</b><br><b>Tools</b>                  | Oct 21<br>16:49:45             | Alert                   | Rogue AP detected. SSID: firedigit. BSSID: 00:0f:7d:00:8d:56. Manufacturer: Xirrus. Channel:<br>40, RSSI: -76, Security: none               |

Figure 102. System Log

Use the **Highlight Priority** field if you wish to highlight messages at the selected priority level. Click on the **Refresh** button to refresh the message list, or click on the **Clear Log** button to delete all messages. You can also click in the **Auto Refresh** check box to instruct the Array to refresh this window automatically.

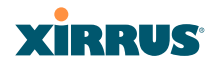

# **Configuring the Wi-Fi Array**

The following topics include procedures for configuring the Array using the product's embedded Web Management Interface (WMI). Procedures have been organized into functional areas that reflect the flow and content of the WMI.

The following WMI windows allow you to establish configuration parameters for your Array, and include:

- **•** "Express Setup" on page 174
- **•** "Network" on page 180
- **•** "Services" on page 191
- z **"VLANs" on page 203**
- z **"Security" on page 207**
- z **"SSIDs" on page 233**
- $\bullet$  "Groups" on page 245
- **•** "IAPs" on page 252
- z **"WDS" on page 285**
- z **"Filters" on page 289**

After making changes to the configuration settings of an Array you must click on the **Save** button at the bottom of the configuration window, otherwise the changes you make will not be applied the next time the Array is rebooted. Click the **Apply** button if you want the changes applied to the current configuration, without making them permanent.

This chapter only discusses using the configuration windows on the Array. To view status or use system tools on the Array, please see:

- "Viewing Status on the Wi-Fi Array" on page 127
- z **"Using Tools on the Wi-Fi Array" on page 295**

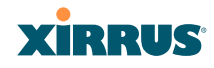

# Express Setup

The Express Setup procedure allows you to establish global configuration settings that will enable basic Array functionality. Any changes you make in this window will affect all radios. When finished, click on the **Apply** button to apply the new settings to this session, or click **Save** to apply your changes and make them permanent.

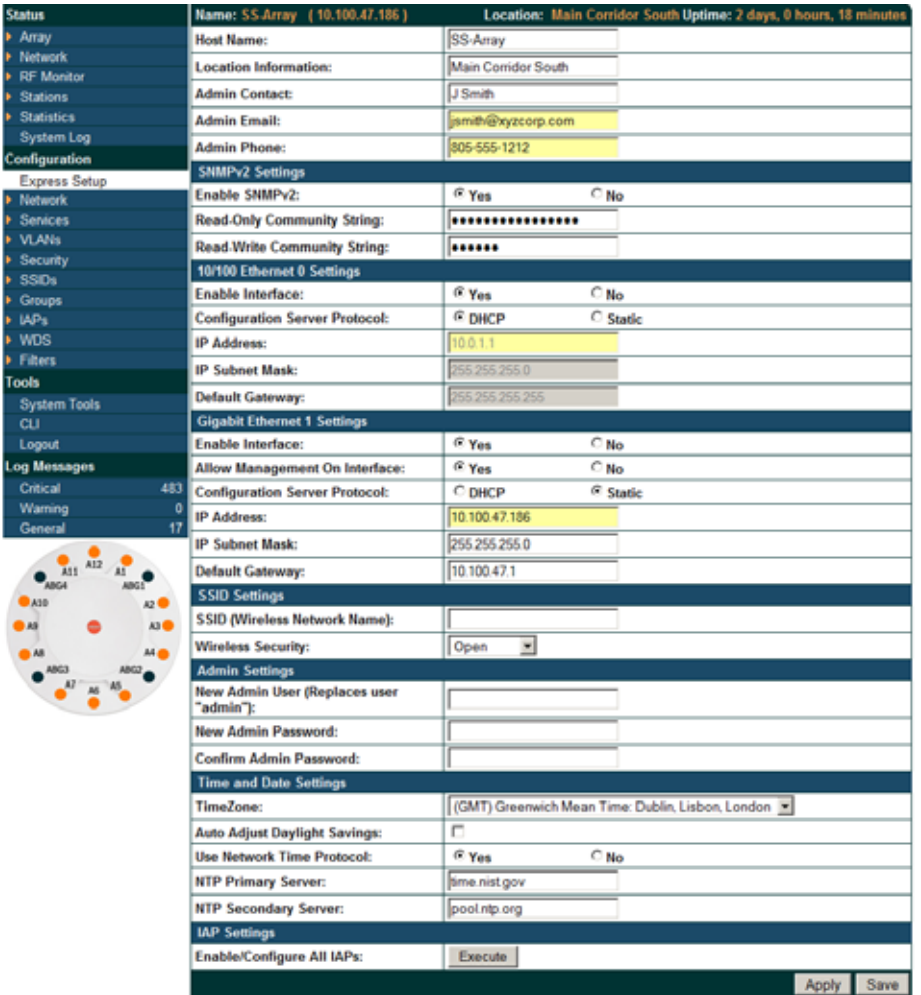

Figure 103. WMI: Express Setup

#### *Procedure for Performing an Express Setup*

- **1. Host Name:** Specify a unique host name for this Array. The host name is used to identify the Array on the network. Use a name that will be meaningful within your network environment, up to 64 alphanumeric characters. The default is Xirrus-WiFi-Array.
- **2. Location Information**: Enter a brief but meaningful description that accurately defines the physical location of the Array. In an environment where multiple units are installed, clear definitions for their locations are important if you want to identify a specific unit.
- **3. Admin Contact**: Enter the name and contact information of the person who is responsible for administering the Array at the designated location.
- **4. Admin Email**: Enter the email address of the admin contact you entered in Step 3.
- **5. Admin Phone**: Enter the telephone number of the admin contact you entered in Step 3.
- **6.** Configure **SNMP**: Select whether to **Enable** SNMP on the Array, and set the SNMP community strings. The factory default value for the **SNMP Read-Only Community String** is **xirrus\_read\_only**. The factory default value for the **SNMP Read-Write Community String** is **xirrus**. If you are using the Xirrus Management System (XMS), the read-write string must match the string used by XMS. XMS also uses the default value **xirrus**.
- **7.** Configure the **10/100 Ethernet 0** (10/100 Mb) and **Gigabit Ethernet 1** network interface settings. Note that the and Gigabit Ethernet 2 port is not configured on this page. If you need to make changes to Gigabit 2, please see "Network Interfaces" on page 181.

The fields for each of these interfaces are similar, and include:

- **a. Enable Interface**: Choose **Yes** to enable this network interface, or choose **No** to disable the interface.
- **b. Allow Management on Interface**: This option is available only on the Gigabit 1 and Gigabit 2 interfaces—the 10/100 Ethernet port is also known as the Management Port, and management is **always** enabled

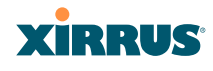

on this port. Choose **Yes** to allow management of the Array via this Gigabit interface, or choose **No** to deny all management privileges for this interface.

- **c. Configuration Server Protocol**: Choose **DHCP** to instruct the Array to use DHCP to assign IP addresses to the Array's Ethernet interfaces, or choose **Static** if you intend to enter IP addresses manually. If you choose the Static IP option, you must enter the following information:
	- **IP Address**: Enter a valid IP address for this Array. To use a remote connection (Web, SNMP, or SSH), a valid IP address must be used.
	- **IP Subnet Mask**: Enter a valid IP address for the subnet mask (the default is 255.255.255.0). The subnet mask defines the number of IP addresses that are available on the routed subnet where the Array is located.
	- **Default Gateway**: Enter a valid IP address for the default gateway. This is the IP address of the router that the Array uses to forward data to other networks.
- **8. SSID Settings**: This section specifies the wireless network name and security settings.
	- **a.** The **SSID (Wireless Network Name)** is a unique name that identifies a wireless network (SSID stands for Service Set Identifier). All devices attempting to connect to a specific WLAN must use the same SSID. The default SSID is **xirrus**. Entering a value in this field will replace the default SSID with the new name.

For additional information about SSIDs, go to the Multiple SSIDs section of "Frequently Asked Questions" on page 400.

- **b. Wireless Security**: Select the desired wireless security scheme (Open, WEP or WPA). Make your selection from the choices available in the pull-down list.
	- **Open**—This option offers no data encryption and is not recommended, though you might choose this option if clients are

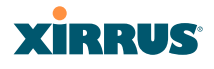

required to use a VPN connection through a secure SSH utility, like PuTTy.

- **WEP** (Wired Equivalent Privacy)—An optional IEEE 802.11 function that offers frame transmission privacy similar to a wired network. WEP generates secret shared encryption keys that both source and destination stations can use to alter frame bits to avoid disclosure to eavesdroppers.
- **WPA** (Wi-Fi Protected Access)—A Wi-Fi Alliance standard that contains a subset of the IEEE 802.11i standard, using TKIP or AES as an encryption method and 802.1x for authentication. WPA is the stronger of the two wireless security schemes.
- **WPA2** (Wi-Fi Protected Access 2)—WPA2 is the follow-on security method to WPA for wireless networks and provides stronger data protection and network access control. It offers Enterprise and consumer Wi-Fi users with a high level of assurance that only authorized users can access their wireless networks. Like WPA, WPA2 is designed to secure all versions of 802.11 devices, including 802.11a, 802.11b, 802.11g, and 802.11n, multi-band and multi-mode.
- **WPA-Both** (WPA and WPA2)—This option makes use of both WPA and WPA2.

For more information about security, including a full review of all security options and settings, go to "Understanding Security" on page 208.

- **c. Wireless Key/Passphrase**: Depending on the wireless security scheme you selected, enter a unique WEP key or WPA passphrase.
- **d. Confirm Key/Passphrase**: If you entered a WEP key or WPA passphrase, confirm it here.
- **9. Admin Settings:** This section allows you to change the default admin username and password for the Array.
	- **a. New Admin User (Replace Default)**: Enter the name of a new administrator user account. The new administrator will have read/
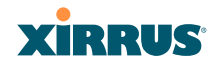

write privileges on the Array (i.e., the new user will be able to change the configuration of the Array). The default **admin** user is deleted. Note that the Array also offers the option of authenticating administrators using a RADIUS server (see "Admin Management" on page 213)).

- **b. New Admin Password**: If desired, enter a new administration password for managing this Array. Choose a password that is not obvious, and one that you can remember. If you forget your password, you must reset the Array to its factory defaults so that the password is reset to **admin** (its default setting).
- **c. Confirm Admin Password**: If you entered a new administration password, confirm the new password here.
- **10. Time and Date Settings:** This section specifies an optional time (NTP Network Time Protocol) server or modifies the system time if you're not using a server.
	- **a. Time Zone**: Select your time zone from the choices available in the pull-down list.
	- **b. Auto Adjust Daylight Savings**: If you are not using NTP, check this box if you want the system to adjust for daylight savings automatically, otherwise leave this box unchecked (default).
	- **c. Use Network Time Protocol**: Check this box if you want to use an NTP server to synchronize the Array's clock. This ensures that Syslog time-stamping is maintained across all units. Without an NTP server assigned (no universal clock), each Array will use its own internal clock and stamp times accordingly, which may result in discrepancies. If you check **Yes**, the NTP server fields are displayed. If you don't want to use an NTP server, leave this box unchecked (default) and set the system time on the Array manually.
	- **d. NTP Primary Server**: If you are using NTP, enter the IP address or domain name of the NTP server.

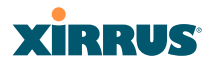

- **e. NTP Secondary Server**: Enter the IP address or domain name of an optional secondary NTP server to be used in case the Array is unable to contact the primary server.
- **f. Set Time (hrs:min:sec)**: If you are not using NTP, check this box if you want to adjust the current system time. When the box is checked, the time fields become active. Enter the revised time (hours, minutes, seconds, am/pm) in the corresponding fields. If you don't want to adjust the current time, this box should be left unchecked (default).
- **g. Set Date (month/day/year)**: If you are not using NTP, check this box if you want to adjust the current system date. When the box is checked, the date fields become active. Enter the revised date (month, day and year) in the corresponding fields. If you don't want to adjust the current date, this box should be left unchecked (default).
- **11. IAP Settings:**

**Enable/Configure All IAPs**: Click on the **Execute** button to enable and auto configure all IAPs (a message displays the countdown time—in seconds—to complete the auto-configuration task). When an IAP is enabled, its LED is switched on.

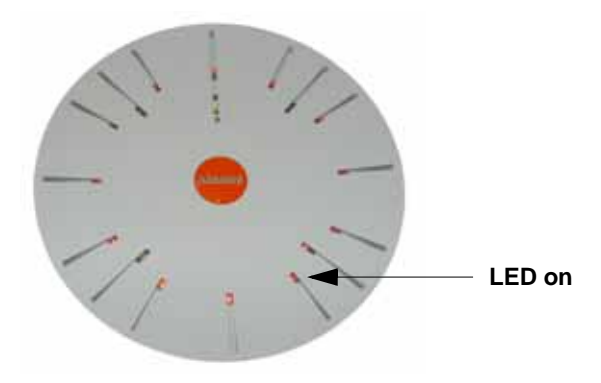

Figure 104. LEDs are Switched On

**12.** Click on the **Apply** button to apply the new settings to this session, or click **Save** to apply your changes and make them permanent.

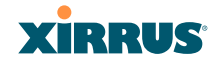

This ends the Express Setup procedure.

# **Network**

This is a status only window that provides a snapshot of the configuration settings currently established for the 10/100 Ethernet 0 interface and the Gigabit 1 and Gigabit 2 interfaces. DNS Settings and CDP Settings (Cisco Discovery Protocol) are summarized as well. You must go to the appropriate configuration window to make changes to any of the settings displayed here (configuration changes cannot be made from this window). You can click on any item in the **Interface** column to "jump" to the associated configuration window.

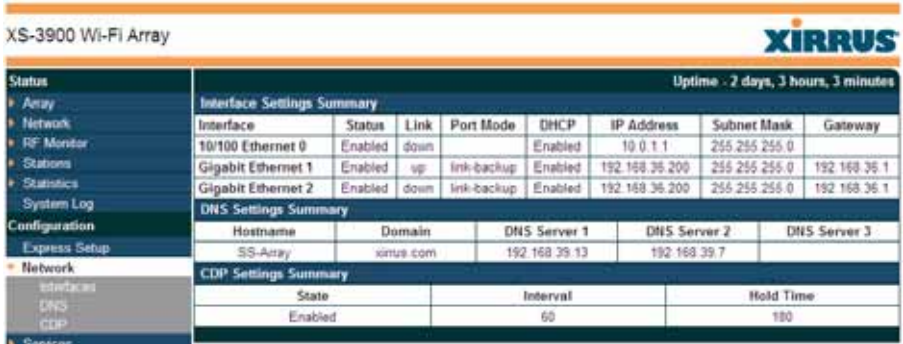

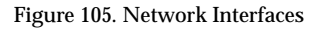

WMI windows that allow you to change or view configuration settings associated with the network interfaces include:

- **•** "Network Interfaces" on page 181
- **•** "DNS Settings" on page 188
- **•** "CDP Settings" on page 189

*See Also* DNS Settings Network Interfaces Network Status Windows

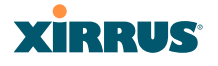

# Spanning Tree Status Network Statistics

# Network Interfaces

This window allows you to establish configuration settings for the 10/100 Fast Ethernet interface and the Gigabit 1 and Gigabit 2 interfaces.

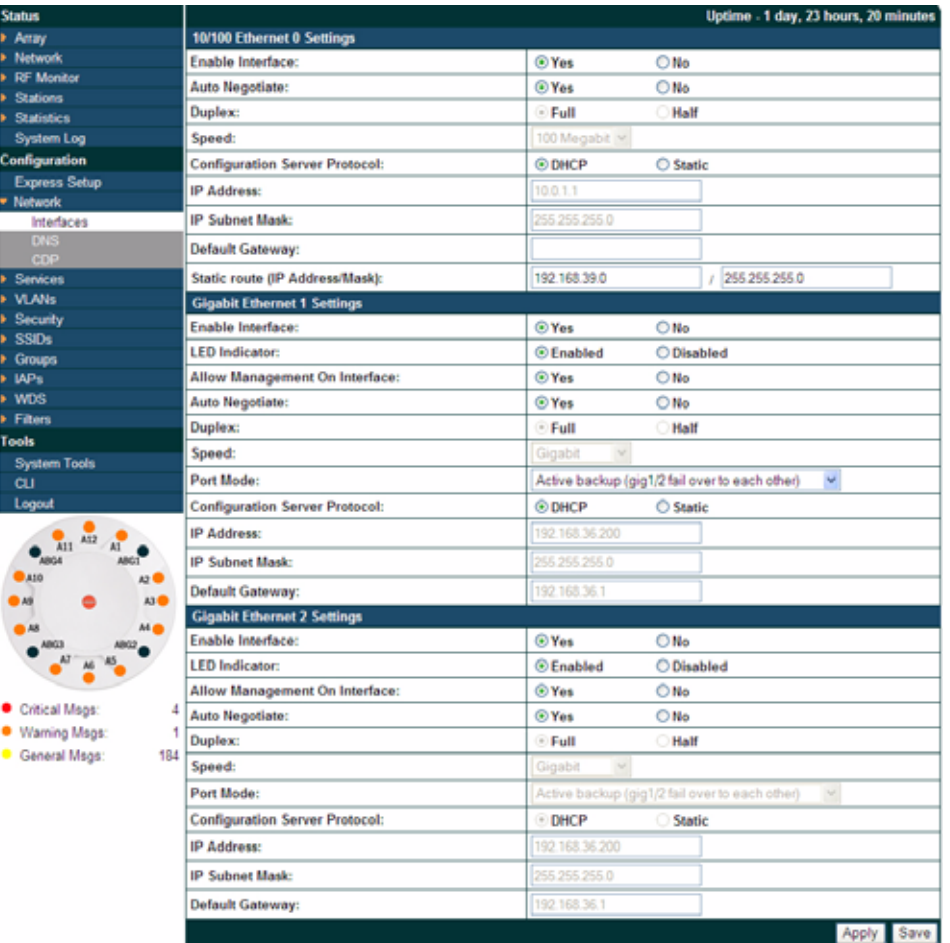

Figure 106. Network Settings

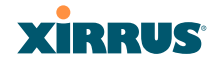

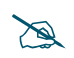

# *Gigabit 2 settings will "mirror" Gigabit 1 settings (except for MAC addresses) and cannot be configured separately.*

When finished making changes, click on the **Apply** button to apply the new settings to this session, or click **Save** to apply your changes and make them permanent. When the status of an Ethernet or Gigabit port changes, a Syslog entry is created describing the change.

# **Network Interface Ports**

The following diagram shows the location of each network interface port on the underside of the Array.

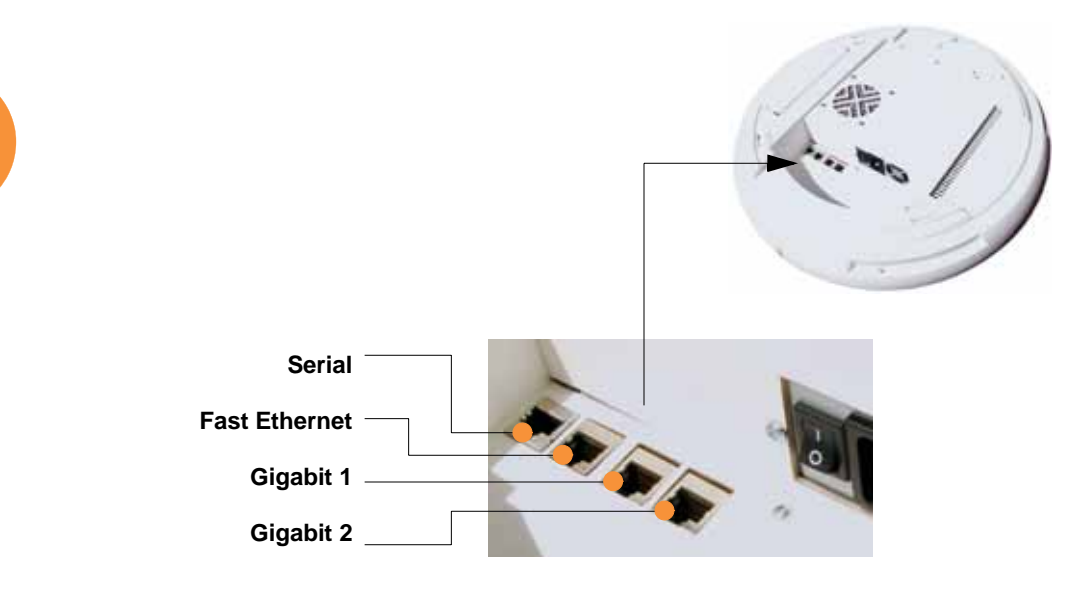

Figure 107. Network Interface Ports

# *Procedure for Configuring the Network Interfaces*

Configure the **Fast Ethernet** and **Gigabit 1** network interfaces (some **Gigabit 2** settings cannot be configured separately and will mirror **Gigabit 1**). The fields for each of these interfaces are the same, and include:

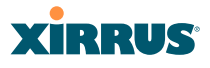

- **1. Enable Interface:** Choose Yes to enable this network interface (Fast Ethernet, Gigabit 1 or Gigabit 2), or choose No to disable the interface.
- **2. LED Indicator**: Choose **Enabled** to allow the LED for this interface to blink with traffic on the port, or choose **Disabled** to turn the LED off. The LED will still light during the boot sequence, then turn off. This option is only available for the Gigabit interfaces.
- **3. Allow Management on Interface**: Choose **Yes** to allow management of this Array via the selected network interface, or choose **No** to deny all management privileges for this interface. This option is only available for the Gigabit interfaces—management is always enabled on the 10/100 interface (sometimes called the Management Port).
- **4. Auto Negotiate**: This feature allows the Array to negotiate the best transmission rates automatically. Choose **Yes** to enable this feature, or choose **No** to disable this feature—the default is enabled. If you disable the Auto Negotiate feature, you must define the Duplex and Speed options manually (otherwise these options are not available).
	- **a. Duplex**: Data is transmitted in two directions simultaneously (for example, a telephone is a full-duplex device because both parties can talk and be heard at the same time). Half-duplex allows data transmission in one direction at a time only (for example, a walkietalkie is a half-duplex device. If the Auto-Negotiate feature is disabled, you can manually choose **Half** or **Full** duplex for your data transmission preference.
	- **b. Speed**: If the Auto-Negotiate feature is disabled, you can manually choose the desired data transmission speed from the pull-down list. If configuring the Fast Ethernet interface the options are **10 Megabit** or **100 Megabit**. If configuring the Gigabit 1 or Gigabit 2 interfaces the options are **100 Megabit** or **Gigabit**.
- **5. Port mode:** Select the desired behavior for the gigabit Ethernet ports from the following options. For a more detailed discussion of the use of the Gigabit ports and the options below, please see the *Xirrus Gigabit Ethernet Port Modes Application Note* in the [Xirrus Library.](http://www.xirrus.com/library/)

# **XIRRUS**

- **a. Active Backup (gig1/gig2 failover to each other)**—This mode provides fault tolerance and is the default mode. Gigabit 1 acts as the primary link. Gigabit2 is the backup link and is passive. Gigabit2 assumes the IP properties of Gigabit1. If Gigabit 1 fails the Array automatically fails over to Gigabit2. When a failover occurs in this mode, Gigabit2 issues gratuitous ARPs to allow it to substitute for Gigabit1 at Layer 3 as well as Layer 2. See Figure 108 (a).
- **b. Aggregate Traffic from gig1 & gig2 using 802.3ad**—The Array sends network traffic across both gigabit ports to increase link speed to the network. Both ports act as a single logical interface (trunk), using a load balancing algorithm to balance traffic across the ports. The destination IP address of a packet is used to determine its outgoing adapter. For non-IP traffic (such as ARP), the last byte of the destination MAC address is used to do the calculation. The network switch must also support 802.3ad. If a port fails, the trunk degrades gracefully—the other port still transmits. See Figure 108 (b).

**(a) Active backup (b) Aggregate using 802.3ad**

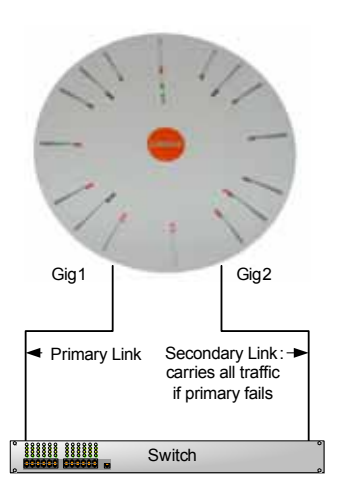

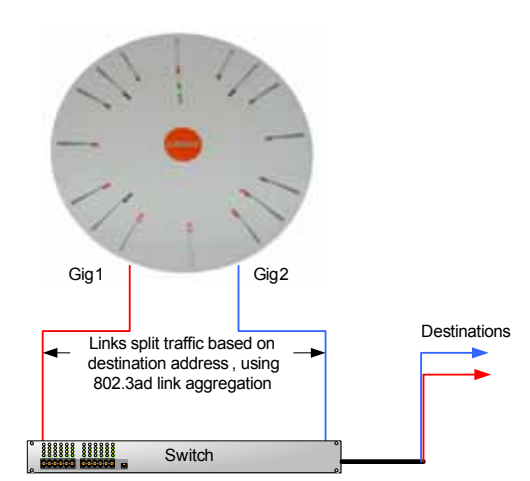

Figure 108. Port Modes (a-b)

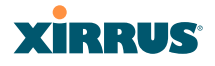

- **c. Bridge traffic between gig1 & gig2**—Traffic received on Gigabit1 is transmitted by Gigabit2; similarly, traffic received on Gigabit2 is transmitted by Gigabit1. This allows the Array to act as a wired bridge and allows Arrays to be daisy-chained and still maintain wired connectivity. See Figure 109 (c).
- **d. Transmit Traffic on both gig1 & gig2**—Transmits incoming traffic on both Gigabit1 and Gigabit2. Any traffic received on Gigabit1 or Gigabit2 is sent to the onboard processor. This mode provides fault tolerance. See Figure 109 (d).

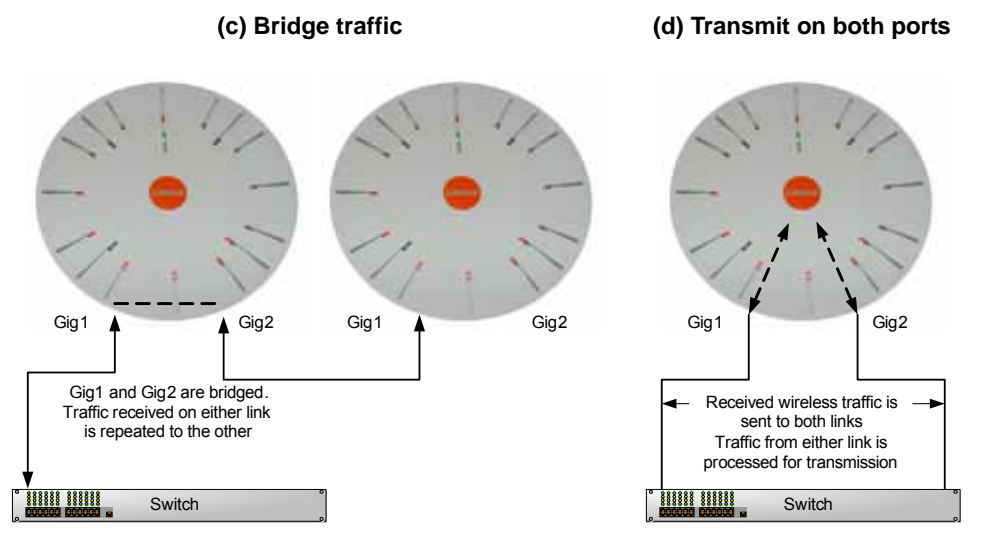

Figure 109. Port Modes (c-d)

**e. Load balance traffic between gig1 & gig2**—This option provides trunking, similar to option (b)**—Aggregate Traffic from gig1 & gig2 using 802.3ad**, but it uses a different load balancing algorithm to determine the outgoing gigabit port. The outgoing port used is based on an exclusive OR of the source and destination MAC address. Like option (b), this mode also provides load balancing and fault tolerance. See Figure 110 (e).

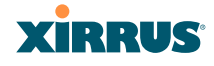

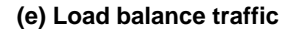

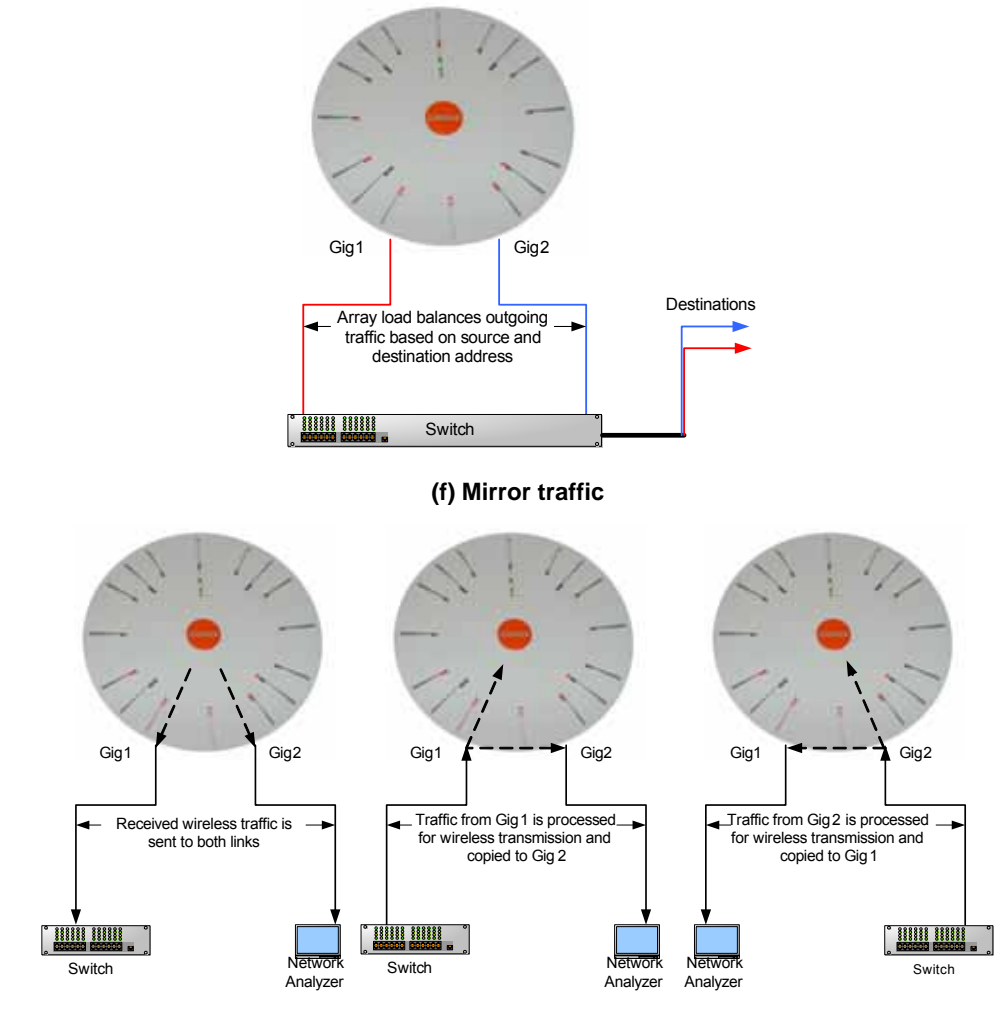

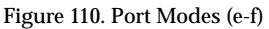

**f. Mirror traffic on both gig1 & gig2**—all traffic received on the Array is transmitted out both Gigabit1 and Gigabit2. All traffic received on Gigabit1 is passed on to the onboard processor as well as out Gigabit2. All traffic received on Gigabit2 is passed on to the onboard

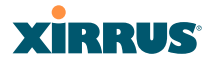

processor as well as out Gigabit1. This allows a network analyzer to be plugged into one port to capture traffic for troubleshooting, while the other port provides network connectivity for data traffic. See Figure 110 (f).

- **6. Configuration Server Protocol**: Choose **DHCP** to instruct the Array to use DHCP when assigning IP addresses to the Array, or choose **Static IP** if you intend to enter IP addresses manually. If you select the Static IP option you must specify the IP address, IP subnet mask and default gateway.
	- **a. IP Address**: If you selected the Static IP option, enter a valid IP address for the Array. To use any of the remote connections (Web, SNMP, or SSH), a valid IP address must be established.
	- **b. IP Subnet Mask**: If you selected the Static IP option, enter a valid IP address for the subnet mask (the default for Class C is 255.255.255.0). The subnet mask defines the number of IP addresses that are available on the routed subnet where the Array is located.
	- **c. Default Gateway**: If you selected the Static IP option, enter a valid IP address for the default gateway. This is the IP address of the router that the Array uses to transmit data to other networks.
- **7. Static Route (IP Address/Mask)**: (Fast Ethernet port only) The 10⁄100 Ethernet Port may be used for managing the Array out of band from the Gigabit Ethernet ports. The 10⁄100 port will route only management traffic, using a static route that may be configured using this field.
- **8.** When done configuring all interfaces as desired, click on the **Apply** button to apply the new settings to this session, or click **Save** to apply your changes and make them permanent.

*See Also* DNS Settings **Network** Network Statistics Spanning Tree Status

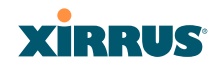

# DNS Settings

This window allows you to establish your DNS (Domain Name System) settings. At least one DNS server must be set up if you want to offer clients associating with the Array the ability to use meaningful host names instead of numerical IP addresses. When finished, click on the **Apply** button to apply the new settings to this session, or click **Save** to apply your changes and make them permanent.

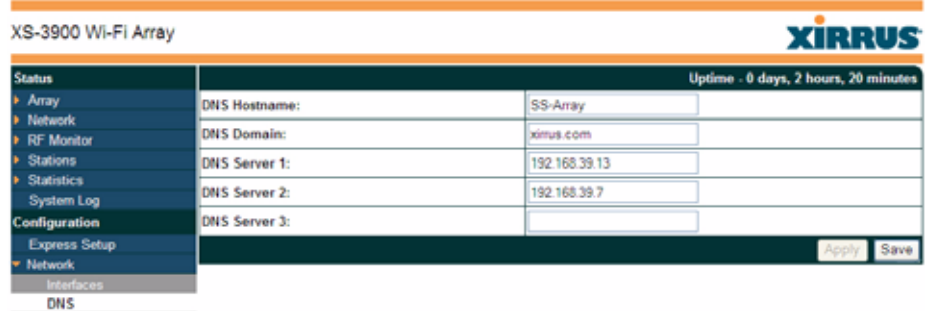

Figure 111. DNS Settings

#### *Procedure for Configuring DNS Servers*

- **1. DNS Host Name:** Enter a valid DNS host name.
- **2. DNS Domain**: Enter the DNS domain name.
- **3. DNS Server 1**: Enter the IP address of the primary DNS server.
- **4. DNS Server 2** and **DNS Server 3**: Enter the IP address of the secondary and tertiary DNS servers (if required).
- **5.** Click on the **Apply** button to apply the new settings to this session, or click **Save** to apply your changes and make them permanent.

#### *See Also*

**Network** Network Interfaces Network Statistics Spanning Tree Status

#### Wi-Fi Array

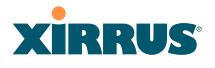

# CDP Settings

CDP (Cisco Discovery Protocol) is a layer 2 network protocol used to share information (such as the device manufacturer and model, network capabilities, and IP address) with other directly connected network devices. Wi-Fi Arrays can both advertise their presence by sending CDP announcements, and gather and display information sent by neighbors (see "CDP Neighbors" on page 140).

This window allows you to establish your CDP settings. When finished, click on the **Apply** button to apply the new settings to this session, or click **Save** to apply your changes and make them permanent.

| XS-3900 Wi-Fi Array |      |         | <b>XIRRUS</b>                       |
|---------------------|------|---------|-------------------------------------|
|                     |      |         | Uptime - 0 days, 1 hour, 11 minutes |
| Enable CDP:         | @Yes | ○ No-   |                                     |
| CDP Interval:       | 60   | seconds |                                     |
| CDP Hold Time:      | 180  | seconds |                                     |
|                     |      |         |                                     |
|                     |      |         |                                     |
|                     |      |         |                                     |
|                     |      |         |                                     |
|                     |      |         |                                     |
|                     |      |         |                                     |

Figure 112. CDP Settings

#### *Procedure for Configuring CDP Settings*

- **1. Enable CDP:** When CDP is enabled, the Array sends out CDP announcements of the Array's presence, and gathers CDP data sent by neighbors. When disabled, it does neither. CDP is enabled by default.
- **2. CDP Interval**: The Array sends out CDP announcements advertising its presence at this interval. The default is 60 seconds.
- **3. CDP Hold Time**: CDP information received from neighbors is retained for this period of time before aging out of the Array's neighbor list. Thus, if a neighbor stops sending announcements, it will no longer appear on the CDP Neighbors window after CDP Hold Time seconds from its last announcement. The default is 180 seconds.

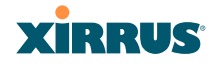

*See Also*  CDP Neighbors Network Network Interfaces Network Statistics

#### Wi-Fi Array

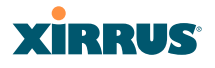

# **Services**

This is a status only window that allows you to review the current settings and status for services on the Array, including DHCP, SNMP, Syslog, and Network Time Protocol (NTP) services. For example, for the DHCP server, it shows each DHCP pool name, whether the pool is enabled, the IP address range, the gateway address, lease times, and the DNS domain being used. There are no configuration options available in this window, but if you are experiencing issues with network services, you may want to print this window for your records.

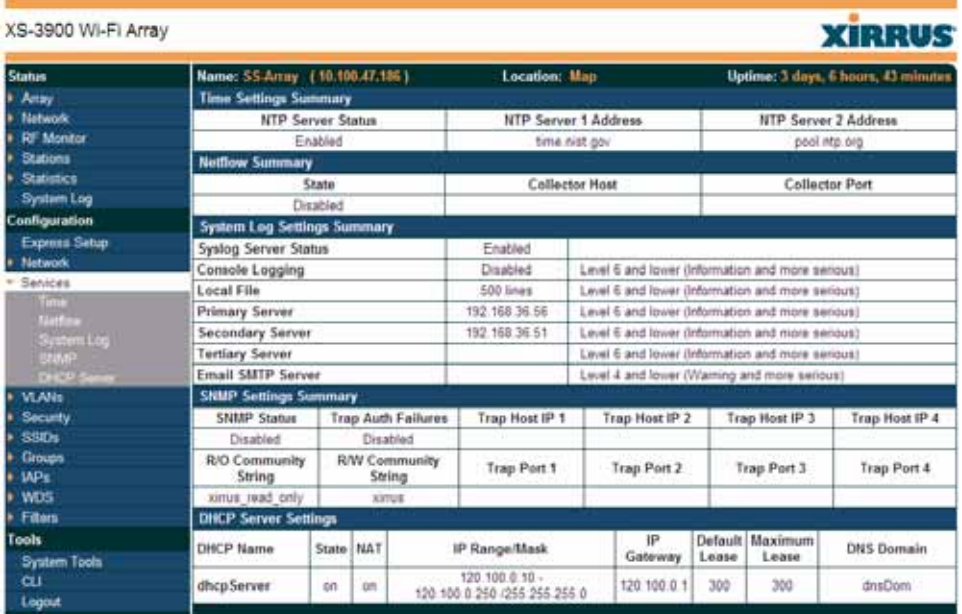

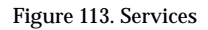

The following sections discuss configuring services on the Array:

- "Time Settings (NTP)" on page 192
- "NetFlow" on page 194
- "System Log" on page 195
- "SNMP" on page 198
- z "DHCP Server" on page 201

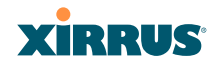

# Time Settings (NTP)

This window allows you to manage the Array's time settings, including synchronizing the Array's clock with a universal clock from an NTP (Network Time Protocol) server. Synchronizing the Array's clock with an NTP server ensures that Syslog time-stamping is maintained across all units.

| <b>Status</b>             | Name: 55 Amay (10.100.47.186) | Location: Map                                    | Uptime: 0 days, 6 hours. 47 minutes |
|---------------------------|-------------------------------|--------------------------------------------------|-------------------------------------|
| b Actor                   | TimeZone:                     | (GMT - 08:00) Pacific Time (US & Canada); Touana |                                     |
| + Natwork<br>+ RF Monitor | Auto Adjust Daylight Savings: | Θ                                                |                                     |
| <b>Cations</b>            | Use Network Time Protocol:    | $O$ Yes<br>® No.                                 |                                     |
| <b>&gt; Statistics</b>    | Adjust Time (hrs:min:sec):    | PM Y<br>16<br>105<br>37<br>$\overline{w}$        |                                     |
| System Log                | Adjust Date (month/day/year): | $123$ $12005$<br>回<br>$3 -$                      |                                     |
| Configuration             |                               |                                                  |                                     |
| <b>Express Setup</b>      |                               |                                                  | Apply Save                          |
| Network                   |                               |                                                  |                                     |
| Senices                   |                               |                                                  |                                     |
| Time                      |                               |                                                  |                                     |
| <b>THEFT</b>              |                               |                                                  |                                     |
| <b>Bystem Log</b>         |                               |                                                  |                                     |
| <b>SNAFF</b>              |                               |                                                  |                                     |

Figure 114. Time Settings (Manual Time)

#### *Procedure for Managing the Time Settings*

- **1. Time Zone:** Select the time zone you want to use (normally your local time zone) from the pull-down list.
- **2. Auto Adjust Daylight Savings**: Check this box if you want the system to adjust for daylight savings automatically, otherwise leave this box unchecked (default).
- **3. Use Network Time Protocol:** select whether to set time manually or use NTP to manage system time.
- **4. Setting Time Manually**
	- **a. Adjust Time (hrs:min:sec)**: If you are not using NTP, check this box if you want to adjust the current system time. When the box is checked, the time fields become active. Enter the revised time (hours, minutes, seconds, am/pm) in the corresponding fields. If you don't want to adjust the current time, this box should be left unchecked (default).

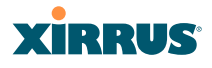

- **b. Adjust Date (month/day/year)**: If you are not using NTP, check this box if you want to adjust the current system date. When the box is checked, the date fields become active. Enter the revised date (month, day and year) in the corresponding fields. If you don't want to adjust the current date, this box should be left unchecked (default).
- **5. Using an NTP Server**
	- **a. NTP Primary Server**: If you are using NTP, enter the IP address or domain name of the NTP server.

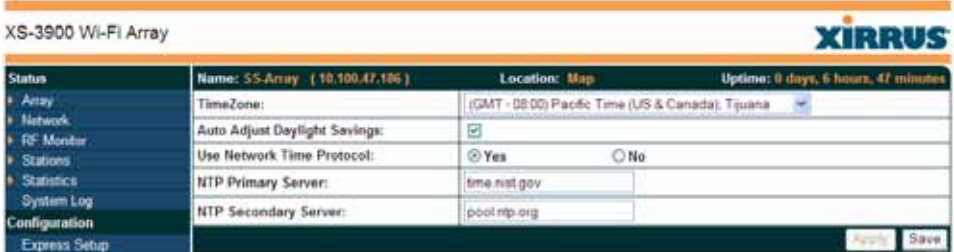

Figure 115. Time Settings (NTP Time Enabled)

- **b. NTP Secondary Server**: Enter the IP address or domain name of an optional secondary NTP server to be used in case the Array is unable to contact the primary server.
- **6.** Click on the **Apply** button to apply the new settings to this session, or click **Save** to apply your changes and make them permanent.

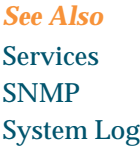

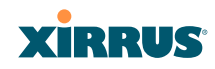

#### **NetFlow**

This window allows you to enable or disable the sending of NetFlow information to a designated collector. When enabled, the Array will send IP flow information (traffic statistics) to the collector.

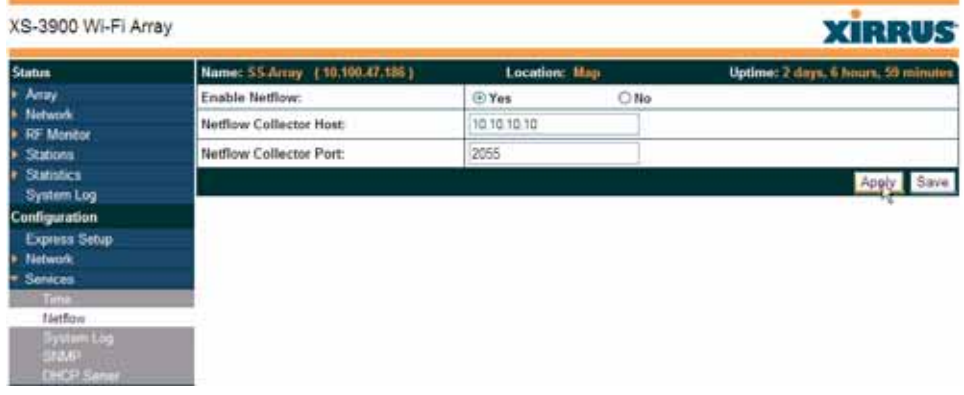

Figure 116. NetFlow

# *Procedure for Configuring NetFlow*

- **1. Enable NetFlow:** Choose **Yes** to enable NetFlow functionality, or choose **No** to disable this feature.
- **2. NetFlow Collector Host (Domain or IP)**: If you enabled NetFlow, enter the domain name or IP address of the collector.
- **3. NetFlow Collector Port**: If you enabled NetFlow, enter the port on the collector host to which to send data.

#### Wi-Fi Array

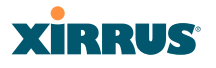

# System Log

This window allows you to enable or disable the Syslog server, define primary, secondary, and tertiary servers, set up email notification, and set the level for Syslog reporting for each of the servers and for email notification—the Syslog service will send Syslog messages that are at the selected severity or above to the defined Syslog servers and email address.

| Artay<br>ь<br>Enable Syslog Server:<br>@ Yes<br><b>ONe</b><br>Network<br>O'Yes<br>Console Logging:<br>Co Na<br><b>Fd</b> Montor<br>Local File Size (1-500):<br>500<br>Stations<br>Statistics<br>192 168 36 56<br>Primary Server Address (Domain or IP):<br>System Log<br>Secondary Server Address (Domain or IP):<br>192.168.36.51<br>Configuration<br>Tertiary Server Address (Domain or IP):<br><b>Express Setup</b><br>Network<br>Email SMTP Address (Domain or IP):<br>Senteas<br>Email SMTP User:<br><b>Time</b><br><b>Harry</b><br><b>Email SMTP Password:</b><br>System Log<br>Email SMTP From:<br><b>SINATA</b><br><b>DHOP Server</b><br>Email SMTP To:<br><b>VLANo</b><br><b>Systog Levels</b><br>Security<br>Information and more serious<br>Console Logging:<br>SSID <sub>3</sub><br>Gringe<br>information and more serious<br>Local File:<br><b>IAPs</b><br>Primary Server:<br>Information and more serious<br>wos<br>Information and more serious<br>Secondary Server:<br>Filters<br>Tools<br><b>Tertiary Server:</b><br>Information and more serious | <b>Status</b>       | Name: SS-Array (10.100.47.186) | <b>Location: Map</b> | Uptime: 0 days. 6 hours. 51 minutes. |
|----------------------------------------------------------------------------------------------------|---------------------|--------------------------------|----------------------|--------------------------------------|
|                                                                                                    |                     |                                |                      |                                      |
|                                                                                                    |                     |                                |                      |                                      |
|                                                                                                    |                     |                                |                      |                                      |
|                                                                                                    |                     |                                |                      |                                      |
|                                                                                                    |                     |                                |                      |                                      |
|                                                                                                    |                     |                                |                      |                                      |
|                                                                                                    |                     |                                |                      |                                      |
|                                                                                                    |                     |                                |                      |                                      |
|                                                                                                    |                     |                                |                      |                                      |
|                                                                                                    |                     |                                |                      |                                      |
|                                                                                                    |                     |                                |                      |                                      |
|                                                                                                    |                     |                                |                      |                                      |
|                                                                                                    |                     |                                |                      |                                      |
|                                                                                                    |                     |                                |                      |                                      |
|                                                                                                    |                     |                                |                      |                                      |
|                                                                                                    |                     |                                |                      |                                      |
|                                                                                                    |                     |                                |                      |                                      |
| Email SMTP Server:<br>Warning and more serious                                                                                                    | <b>System Toots</b> |                                |                      |                                      |
| αι                                                                                                    | Logout              |                                |                      | Save                                 |

Figure 117. System Log

# *Procedure for Configuring Syslog*

- **1. Enable Syslog Server:** Choose **Yes** to enable Syslog functionality, or choose **No** to disable this feature.
- **2. Console Logging**: If you enabled Syslog, select whether or not to echo Syslog messages to the console as they occur. If you enable console logging, be sure to set the Console Logging level (see Step 7 below).

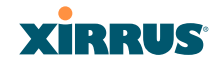

- **3. Local File Size** (1-500): Enter a value in this field to define how many Syslog records are retained locally on the Array's internal Syslog file. The default is 500.
- **4. Primary Server Address (Domain or IP)**: If you enabled Syslog, enter the domain name or IP address of the primary Syslog server.
- **5. Secondary/Tertiary Server Address (Domain or IP)**: If you enabled Syslog, you may enter the domain name or IP address of one or two additional Syslog servers to which messages will also be sent. (Optional)
- **6. Email Notification**: The following parameters allow you to send an email to a designated address each time a Syslog message is generated. The email will include the text of the Syslog message.
	- **a. Email SMTP Address (Domain or IP)**: The domain name or the IP address of the SMTP server to be used for sending the email. Note that this specifies the mail server, **not** the email recipient.
	- **b. Email SMTP User/Email SMTP Password**: Specify a user name and password for logging in to an account on the mail server designated in Step a.
	- **c. Email SMTP From**: Specify the "From" email address to be displayed in the email.
	- **d. Email SMTP To**: Specify the entire email address of the recipient of the email notification.
- **7. Syslog Levels**: For each of the Syslog destinations, choose your preferred level of Syslog reporting from the pull-down list. Messages with criticality at the selected level and above will be shown. The default level varies depending on the destination.
	- **a. Console Logging**: For messages to be echoed to the console, the default level is **Critical and more serious**. This prevents large numbers of non-critical messages from being displayed on the console. If you set this level too low, the volume of messages may make it very difficult to work with the CLI or view other output on the console.

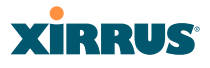

- **b. Local File**: For records to be stored on the Array's internal Syslog file, choose your preferred level of Syslog reporting from the pull-down list. The default level is **Debugging and more serious**.
- **c. Primary Server**: Choose the preferred level of Syslog reporting for the primary server. The default level is **Debugging and more serious**.
- **d. Secondary/Tertiary Server**: Choose the preferred level of reporting for the secondary/tertiary server. The default level is **Information and more serious**. (Optional)
- **e. Email SMTP Server**: Choose the preferred level of Syslog reporting for the email notifications. The default level is **Warning and more serious**. This prevents your mailbox from being filled up with a large number of less severe messages such as informational messages.
- **8.** Click on the **Apply** button to apply the new settings to this session, or click **Save** to apply your changes and make them permanent.

*See Also* System Log Window **Services SNMP** Time Settings (NTP)

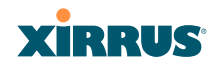

#### SNMP

This window allows you to enable or disable SNMP v2 and SNMP v3 and define the SNMP parameters. SNMP v2 allows remote management of the Array by the Xirrus Management System (XMS). SNMP v3 was designed to offer much stronger security. You may enable either SNMP version, neither, or both. If you enable both, be aware that data and keys are not encrypted when SNMPv2 is used.

*NOTE: If you are managing your Arrays with XMS (the Xirrus Management System), it is very important to use SNMP v2 and the correct Read-Write Community String for proper operation of XMS with the Array. Both XMS and the Array must have the same value for this string.* 

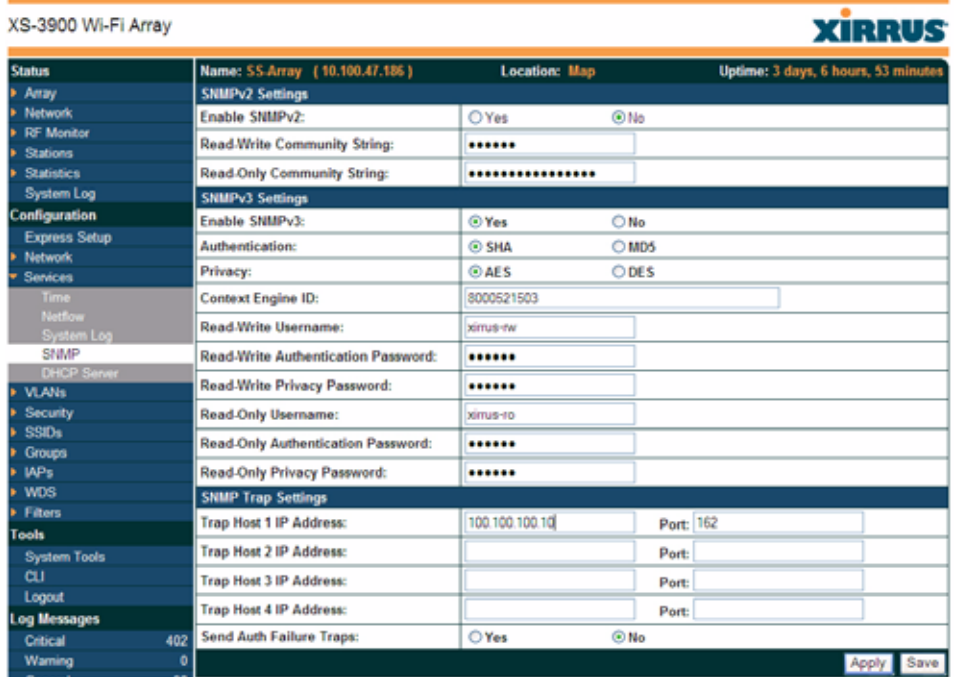

Figure 118. SNMP

#### *Procedure for Configuring SNMP*

- **1. Enable SNMPv2:** Choose **Yes** to enable SNMP v2 functionality, or choose No to disable this feature. When used in conjunction with the Xirrus Management System, SNMP v2 (**not** SNMP v3) must be enabled on each Array to be managed with XMS. The default for this feature is Yes (enabled).
- **2. SNMP Read-Write Community String**: Enter the read-write community string. The default is **xirrus**.
- **3. SNMP Read-Only Community String**: Enter the read-only community string. The default is **xirrus\_read\_only**.
- **4. Enable SNMPv3**: Choose **Yes** to enable SNMP v3 functionality, or choose No to disable this feature. The default for this feature is Yes (enabled).
- **5. Authentication**: Select the desired method for authenticating SNMPv3 packets: **SHA** (Secure Hash Algorithm) or **MD5** (Message Digest Algorithm 5).
- **6. Privacy**: Select the desired method for encrypting data: **DES** (Data Encryption Standard) or the stronger **AES** (Advanced Encryption Standard).
- **7. Context Engine ID**: The unique identifier for this SNMP server. We recommend that you do not change this value. The Context Engine ID must be set if data collection is to be done via a proxy agent. This ID helps the proxy agent to identify the target agent from which data is to be collected.
- **8. SNMP Read-Write Username**: Enter the read-write user name. This username and password allow configuration changes to be made on the Array. The default is **xirrus-rw**.
- **9. SNMP Read-Write Authentication Password**: Enter the read-write password for authentication (i.e., logging in). The default is **xirrus-rw**.
- **10. SNMP Read-Write Privacy Password**: Enter the read-write password for privacy (i.e., a key for encryption). The default is **xirrus-rw**.

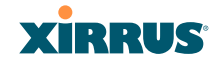

- **11. SNMP Read-Only Username**: Enter the read-only user name. This username and password do not allow configuration changes to be made on the Array. The default is **xirrus-ro**.
- **12. SNMP Read-Only Authentication Password**: Enter the read-only password for authentication (i.e., logging in). The default is **xirrus-ro**.
- **13. SNMP Read-Only Privacy Password**: Enter the read-only password for privacy (i.e., a key for encryption). The default is **xirrus-ro**.
- **14. SNMP Trap Host IP Address**: Enter the **IP Address** or domain name, as well as the **Port** number, of an SNMP management station that is to receive SNMP traps. You may specify up to four hosts that are to receive traps.
- **15. Send Auth Failure Traps**: Choose **Yes** to log authentication failure traps or **No** to disable this feature.
- **16.** Click on the **Apply** button to apply the new settings to this session, or click **Save** to apply your changes and make them permanent.

# *See Also* **Services** System Log

Time Settings (NTP)

#### Wi-Fi Array

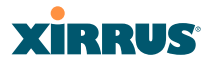

# DHCP Server

This window allows you to create, modify and delete DHCP (Dynamic Host Configuration Protocol) pools and enable or disable DHCP server functionality. DHCP allows the Array to provide wireless clients with IP addresses and other networking information. The DHCP server will not provide DHCP services to the wired side of the network.

If you enable the DHCP server, you need to define the DHCP lease time (default and maximum) and establish the IP address range that the DHCP server can use.

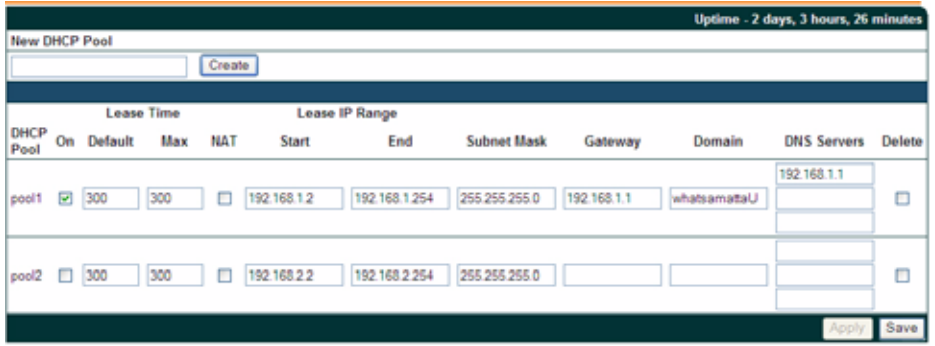

Figure 119. DHCP Management

#### *Procedure for Configuring the DHCP Server*

- **1. New Internal DHCP Pool**: Enter a name for the new DHCP pool, then click on the **Create** button. The new pool ID is added to the list of available DHCP pools.
- **2. On**: Click this checkbox to make this pool of addresses available, or clear it to disable the pool.
- **3. Lease Time—Default**: This field defines the default DHCP lease time (in seconds). The factory default is 300 seconds, but you can change the default at any time.
- **4. Lease Time—Max**: Enter a value (in seconds) to define the maximum allowable DHCP lease time. The default is 300 seconds.

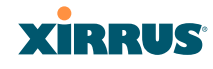

- **5. Network Address Translation (NAT)**: Check this box to enable the Network Address Translation feature.
- **6. Lease IP Range—Start**: Enter an IP address to define the start of the IP range that will be used by the DHCP server. The default is 192.168.1.100.
- **7. Lease IP Range—End**: Enter an IP address to define the end of the IP range that will be used by the DHCP server. The DHCP server will only use IP addresses that fall between the start and end range that you define on this page. The default is 192.168.1.200.
- **8. Subnet Mask**: Enter the subnet mask for this IP range for the DHCP server. The default is 255.255.255.0.
- **9. Gateway**: If necessary, enter the IP address of the gateway.
- **10. Domain**: Enter the DNS domain name. See also, "DNS Settings" on page 188.
- **11. DNS Servers** (1 to 3): Enter the IP address of the primary DNS server, secondary DNS server and tertiary DNS server. See also, "DNS Settings" on page 188.
- **12.** Click **Apply** to apply the new settings to this session, or click **Save** to apply your changes and make them permanent.

*See Also* DHCP Leases DNS Settings Network Map

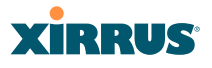

# VI ANS

This is a status only window that allows you to review the current status of assigned VLANs. A VLAN (Virtual LAN) is comprised of a group of devices that communicate as a single network, even though they are physically located on different LAN segments. Because VLANs are based on logical rather than physical connections, they are extremely flexible. A device that is moved to another location can remain on the same VLAN without any hardware reconfiguration.

In addition to listing all VLANs, this window shows your settings for the Default Route VLAN and the Native (Untagged) VLAN (Step 1 page 205).

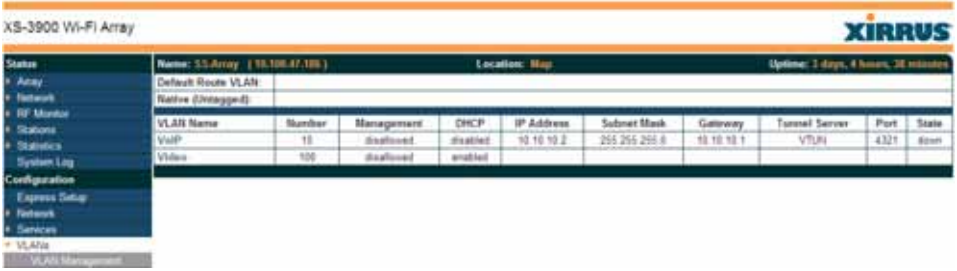

Figure 120. VLANs

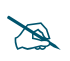

*For a complete discussion of implementing Voice over Wi-Fi on the Array, see the Xirrus Voice over Wi-Fi Application Note in the [Xirrus Library](http://www.xirrus.com/library/).* 

# **Understanding Virtual Tunnels**

Xirrus Arrays support Layer 2 tunneling with Virtual Tunnels. This allows an Array to use tunnels to transport traffic for one or more SSID-VLAN pairs onto a single destination network through the Layer 3 core network.

The Array has low overhead and latency for VTun connections, with high resilience. The Array performs all encryption and decryption in hardware, maintaining wire-rate encryption performance on the tunnel.

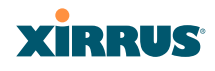

# *Virtual Tunnel Server (VTS)*

Tunneling capability is provided by a Virtual Tunnel Server. You supply the server and deploy it in your network using open-source VTun software, available from [vtun.sourceforge.net](http://vtun.sourceforge.net/). To enable the Array to use tunneling for a VLAN, simply enter the IP address, port and secret for the tunnel server as described in Step 10 on page 206.

VTun may be configured for a number of different tunnel types, protocols, and encryption types. For use with Arrays, we recommend the following configuration choices:

- Tunnel Type: Ether (Ethernet tunnel)
- Protocol: UDP
- Encryption Type: select one of the encryption types supported by VTun (AES and Blowfish options are available)
- $\bullet$  Keepalive: yes

# *Client-Server Interaction*

The Array is a client of the Virtual Tunnel Server. When you specify a VTS for a an active VLAN-SSID pair, the Array contacts the VTS. The server then creates a tunnel session to the Array. VTun encapsulated packets will cross the Layer 3 network from the Array to the VTS. When packets arrive at the VTS, they will be de-encapsulated and the resultant packets will be passed to your switch with 802.1q VLAN tags for final Layer 2 processing. The process occurs in reverse for packets traveling in the other direction.

We recommend that you enable the VTun keep-alive option. This will send a keep-alive packet once per second to ensure that the tunnel remains active. Tunnels can be configured to come up on demand but this is a poor choice for Wi-Fi, since tunnel setup can take roughly 5-20 seconds and present a problem for authentication.

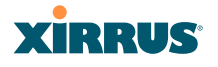

#### VLAN Management

This window allows you to assign and configure VLANs. After creating a new VLAN (added to the list of VLANs), you can modify the configuration parameters of an existing VLAN or delete a selected VLAN.

| XS-3900 Wi-Fi Array                                           |                                 |        |                                  |   |                |                    |                     |                      |      | <b>XIRRUS</b>                       |                  |
|---------------------------------------------------------------|---------------------------------|--------|----------------------------------|---|----------------|--------------------|---------------------|----------------------|------|-------------------------------------|------------------|
| <b>Statut</b>                                                 | Name: 55 Array (10.100.47.186.) |        |                                  |   | Location: Unp. |                    |                     |                      |      | Uptime: 1 days. 4 hours. 34 minutes |                  |
| Anay<br>Tanana                                                | <b>Jehault Route:</b>           |        |                                  |   |                |                    | <b>VLEN Number:</b> |                      |      |                                     |                  |
| <b>Native VLAN:</b><br>- RF Musikar                           |                                 |        | (none) =                         |   |                | VLAN Number:       |                     |                      |      |                                     |                  |
| * Stations<br><b>U</b> Statistics<br><b>System Lug</b>        | VLAN Name                       | Number | <b>Management DHCP</b><br>Create |   | IP Address     | <b>Subnet Mask</b> | Gateway             | <b>Connel Server</b> | Part | Secret.<br>Tikeryy                  | Deterre          |
| <b>Configuration</b>                                          | ist                             | m      |                                  | Ľ | 1010102        | 265,265,266.0      | 110 10 10 1         | <b>VTUN</b>          | 4321 |                                     | $\Box$           |
| Express Setup<br>4 Natwork<br><b>A Services</b><br><b>MAN</b> | /ides                           | 100    | ◫                                | 回 |                |                    |                     |                      |      |                                     | □<br><b>Bave</b> |

Figure 121. VLAN Management

# *The Wi-Fi Array supports dynamic VLAN assignments specified by RADIUS policy settings. When RADIUS sends these assignments, the Array dynamically assigns wireless stations to VLANs as requested. VLAN tags on traffic are passed through the Array (i.e., VLAN tags are not stripped). Once a station has been dynamically moved to a new VLAN, it will be shown in the Stations window as a member of the new VLAN. (Figure 82 on page 150)*

*It is critical to configure all VLANs to be used on the Array, even those that will be dynamically assigned.* 

#### *Procedure for Managing VLANs*

- **1. Default route:** This option allows you to choose a default VLAN route from the pull-down list. When you click **Apply** the VLAN you choose will appear in the corresponding VLAN Number field. The IP Gateway must be established for this function to work.
- **2. Native VLAN**: This option allows you to choose the Native VLAN from the pull-down list. When you click **Apply** the VLAN you choose will appear in the corresponding VLAN Number field.